# Start aici **MFC-8950DW(T) Ghid de instalare şi configurare rapidă**

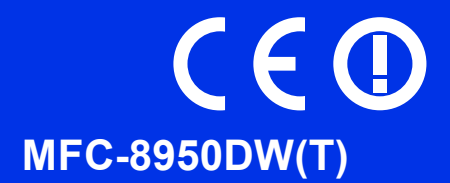

Citiţi mai întâi Ghid de siguranţa produsului, apoi citiţi acest Ghid de instalare şi configurare rapidă pentru procedura corectă de instalare şi configurare. Pentru a vizualiza Ghidul de instalare şi configurare rapidă în alte limbi, vă rugăm să vizitați [http://solutions.brother.com/.](http://solutions.brother.com/)

## **Notă**

Nu toate modelele sunt disponibile în toate ţările.

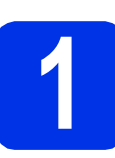

## **1 Despachetaţi aparatul**

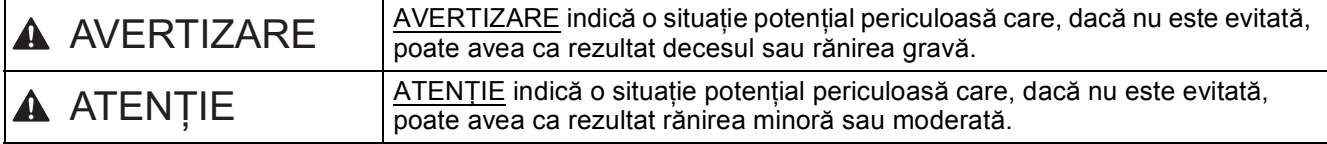

## **AVERTIZARE**

- **La ambalarea aparatului dvs. s-au folosit pungi din plastic. Pentru a evita producerea unor accidente prin sufocare, nu lăsaţi aceste pungi la îndemâna bebeluşilor şi a copiilor. Pungile de plastic nu sunt jucării.**
- **Dacă mutaţi aparatul, prindeţi-l ferm de mânerele laterale din partea frontală a aparatului. Mânerele laterale se află sub scaner. NU transportaţi aparatul ţinându-l de partea inferioară.**
- **Acest aparat este greu şi cântăreşte peste 18,0 kg, inclusiv hârtia. Pentru a preveni rănirea, aparatul trebuie să fie ridicat de cel puţin două persoane, ţinându-l din faţă şi din spate.**
- · Dacă utilizați o tavă inferioară, NU transportați aparatul cu tava inferioară, pentru că vă puteți răni sau **puteţi defecta aparatul, deoarece acesta nu este ataşat la tava inferioară.**

## **Notă**

• Păstrati un spatiu minim în jurul aparatului, conform indicatiilor din figură.

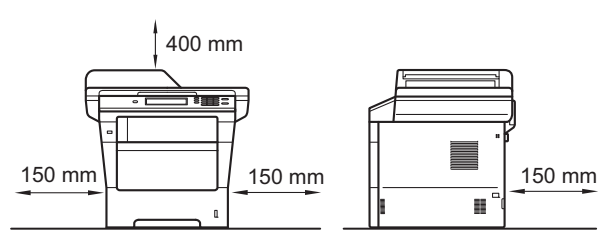

- Componentele incluse în cutie pot varia în funcţie de ţara dumneavoastră.
- Vă recomandăm să păstrați ambalajul original.
- Ilustraţiile din acest Ghid de instalare şi configurare rapidă se bazează pe MFC-8950DW.
- Cablul de interfață nu este un accesoriu standard. Cumpărați un cablu de interfață adecvat pentru conexiunea pe care doriți să o utilizați (USB sau rețea).

#### **Cablu USB**

- Vă recomandăm să folosiți un cablu USB 2.0 (Tip A/B) care să nu fie mai lung de 2 metri.
- NU conectati cablul de interfată în acest moment. Cablul de interfată se conectează în timpul procesului de instalare a programului MFL-Pro Suite.

#### **Cablu de reţea**

Utilizaţi un cablu bifilar torsadat ecranat direct (STP) de categoria 5e (sau mai mare) pentru reţeaua 10BASE-T, 100BASE-TX Fast Ethernet sau 1000BASE-T Gigabit Ethernet. Atunci când conectaţi aparatul la o reţea Gigabit Ethernet, utilizaţi dispozitive de reţea compatibile cu 1000BASE-T.

#### ROM Versiunea 0

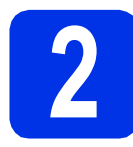

## **2** Scoateți ambalajul în care este împachetat<br> **2** aparatul **care este împachetat aparatul**

#### *<u>O* Important</u>

NU conectaţi cablul de alimentare cu curent alternativ încă.

- a Îndepărtați banda de ambalare de pe exteriorul aparatului şi folia care acoperă sticla scannerului.
- **b** Deschideți tava MF  $\bullet$  și scoateți banda de ambalare @ de pe suportul tăvii MF, apoi închideți tava MF.

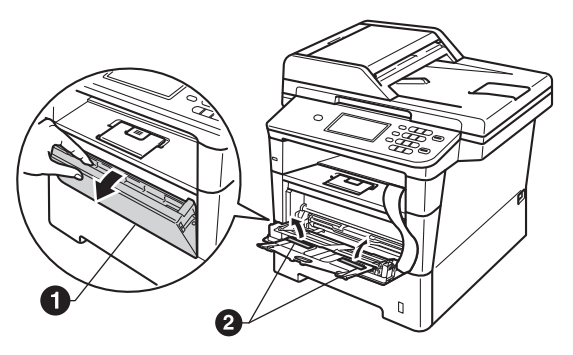

C Apăsați pe butonul de eliberare a capacului frontal și deschideți capacul frontal. Scoateți pachetul de siliciu $\bigcirc$ .

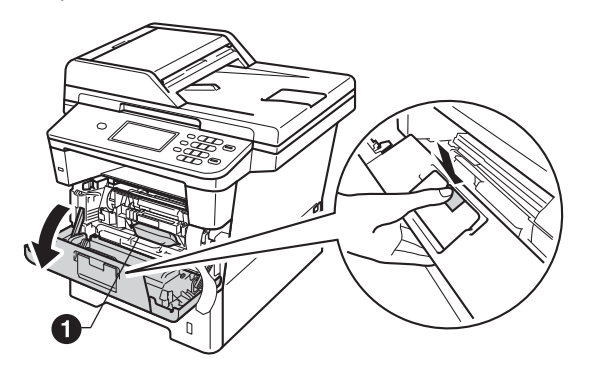

## **CAUTION ATENŢIE**

NU ingeraţi pachetul cu gel de siliciu. Aruncaţi-l. Dacă îl ingeraţi, solicitaţi asistenţă medicală.

**d** Scoateti ansamblul format din unitatea de cilindru și cartușul de toner.

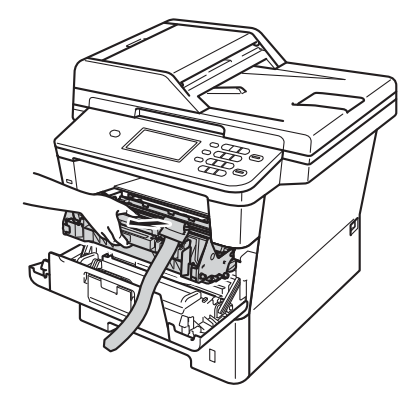

e Îndepărtați materialul de protecție portocaliu de pe ansamblul format din unitatea de cilindru şi cartuşul de toner.

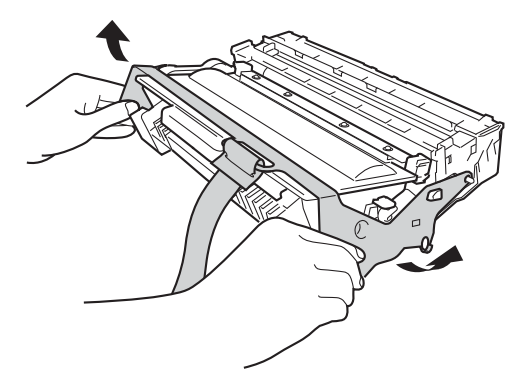

 $\mathbf f$  Tineti ansamblul format din unitatea de cilindru şi cartuşul de toner în plan orizontal cu ambele mâini și scuturați-l ușor lateral de câteva ori pentru a distribui tonerul uniform în interiorul cartuşului.

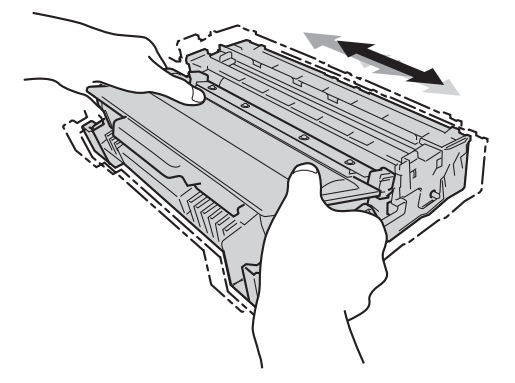

- **g** Introduceți ferm ansamblul format din unitatea de cilindru şi cartuşul de toner în aparat.
- **h** închideți capacul frontal al aparatului.

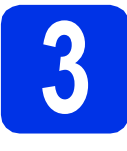

## **3 Încărcaţi hârtie în tava de hârtie**

- **a** Trageți tava de hârtie complet în afara aparatului.
- **b** În timp ce apăsați pe maneta verde de eliberare a ghidajului pentru hârtie  $\bigcirc$ , împingeţi ghidajele pentru hârtie la marginile hârtiei astfel încât acestea să corespundă cu formatul de hârtie încărcat în tavă. Verificati dacă ghidajele sunt fixate bine în sloturi.

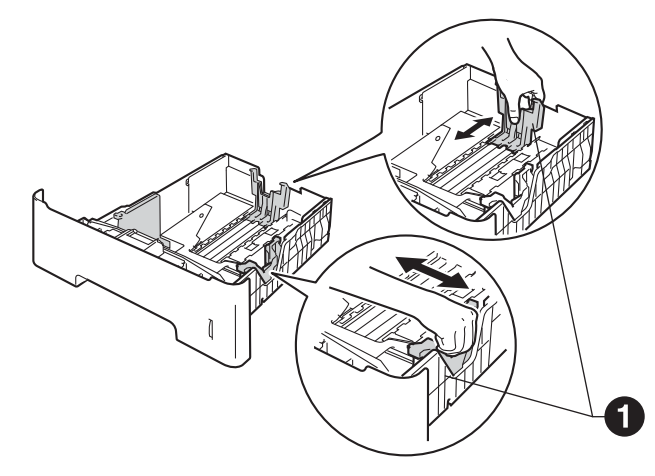

- **C** Răsfoiți bine hârtia pentru a evita blocajele și problemele de alimentare cu hârtie.
- **d** Puneți hârtie în tavă și verificați dacă:
	- Teancul nu depășește marcajul de încărcare maximă cu hârtie  $(\nabla \nabla) \bigcirc$ .

Supraîncărcarea tăvii de hârtie poate cauza blocaje de hârtie.

- Hârtia trebuie să fie așezată cu fața pe care se va face tipărirea în jos.
- Ghidajele pentru hârtie ating marginile hârtiei, astfel încât alimentarea să se realizeze corespunzător.

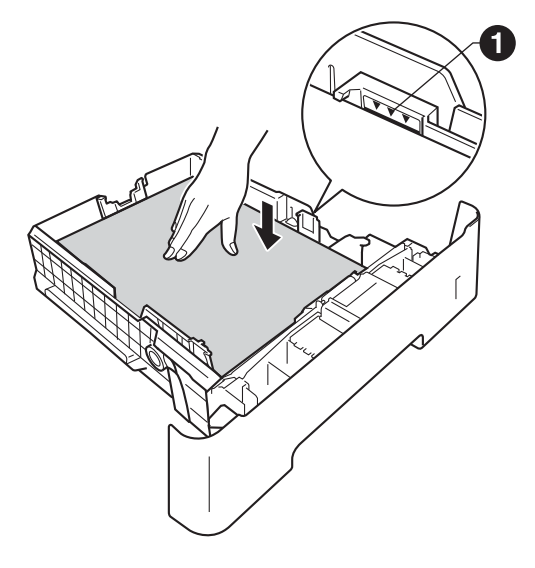

- e Împingeți cu putere tava de hârtie în aparat. Verificaţi că tava a fost complet introdusă în aparat.
- $\mathbf f$  Ridicati clapeta de suport  $\mathbf e$  pentru a împiedica hârtia să alunece din tava de ieşire a hârtiei cu faţa în jos.

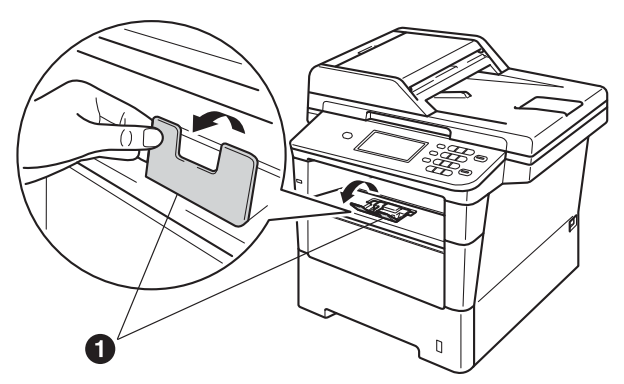

Pentru mai multe informatii despre tipurile de hârtie recomandate, consultaţi *Hârtia şi suporturile de imprimare recomandate* din *Manualul de utilizare*.

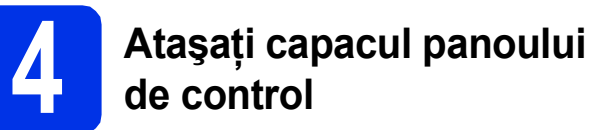

- a Deschideti capacul pentru documente.
- **b** Alegeti limba şi ataşati capacul panoului de control la aparat.

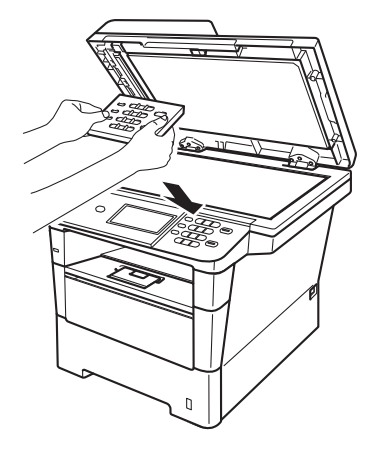

## **Notă**

În cazul în care capacul panoului de control nu este potrivit corect, nu veţi putea utiliza funcţiile de bază.

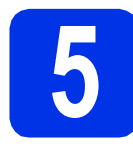

## **5 Conectați cablul de alimentare și cablul telefonic alimentare şi cablul telefonic**

#### *<u>O*</u> Important

NU conectaţi cablul de interfaţă în acest moment.

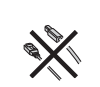

a Conectați cablul de alimentare cu curent alternativ la aparat și apoi conectați-l la o priză electrică.

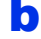

**b** Porniți aparatul din întrerupător.

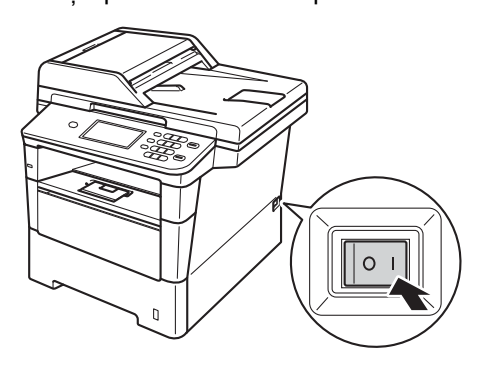

### *<u>O*</u> Important

NU atingeţi ecranul tactil imediat după conectarea cablului de alimentare sau pornirea aparatului. Acest lucru poate duce la erori.

C Conectați cablul liniei de telefon. Conectați un capăt al cablului în mufa de pe aparat marcată cu eticheta LINE, iar celălalt capăt introduceti-l în priza de telefon.

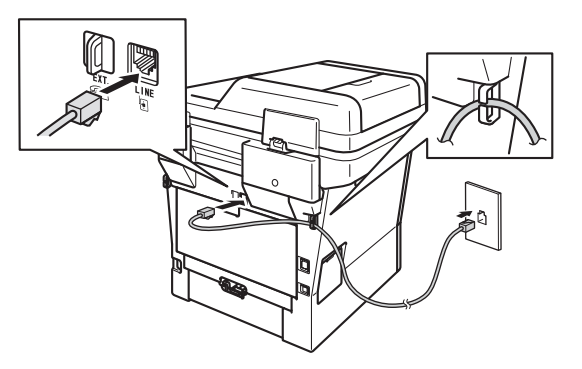

### *<u>O* Important</u>

Cablul de telefon TREBUIE să fie conectat la mufa de pe aparat marcată cu LINE (Linie telefonică).

## **AVERTIZARE**

**Aparatul trebuie împământat folosind un ştecher cu împământare.**

**Deoarece aparatul este legat la pământ prin priza electrică, vă puteţi proteja împotriva unor eventuale fenomene electrice periculoase care pot apărea în reţeaua telefonică menţinând cablul de alimentare conectat la aparatul dumneavoastră atunci când acesta este conectat la o linie de telefon. De asemenea, vă puteţi proteja, atunci când doriţi să mutaţi aparatul, deconectând mai întâi cablul telefonic şi apoi cablul de alimentare.**

## **Notă**

Dacă utilizaţi aceeaşi linie telefonică şi pentru un telefon extern, conectati-l asa cum se arată mai jos.

Înainte de a conecta telefonul extern, îndepărtați capacul de protectie **@** de pe soclul **EXT**. al aparatului.

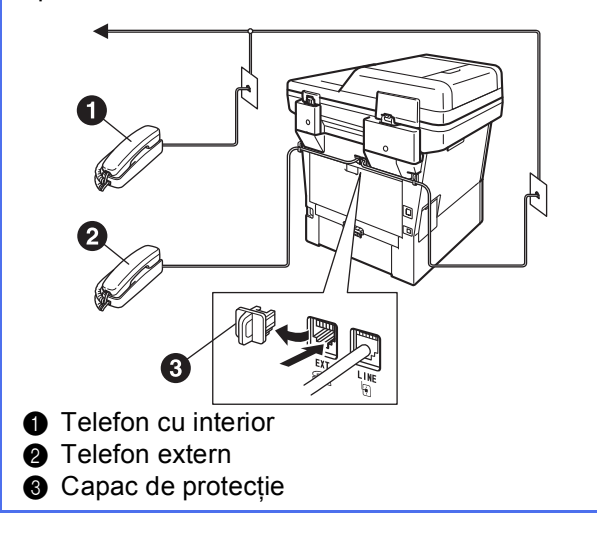

## **Notă**

Dacă utilizaţi aceeaşi linie telefonică şi pentru robotul unui telefon extern, conectați-l așa cum se arată mai jos.

Înainte de a conecta robotul telefonului extern, îndepărtați capacul de protecție ● de pe soclul **EXT.** al aparatului.

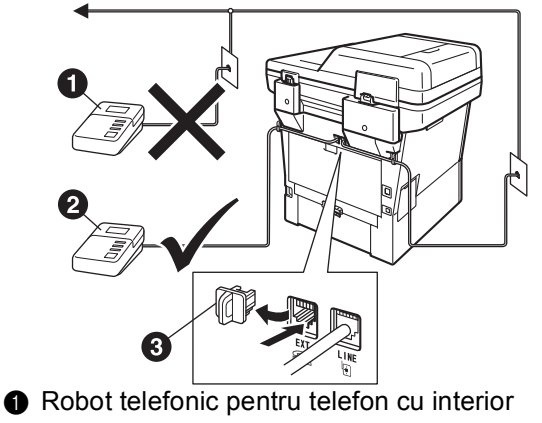

- (nu este acceptat)
- **a** Robot telefonic pentru telefon extern
- **6** Capac de protecție
- Setați modul de recepționare la TAD Extern dacă aveți un robot extern. Consultaţi *Alegeţ[i un Mod Primire](#page-5-0)* [la pagina 6](#page-5-0). Pentru detalii suplimentare, consultaţi *Conectare la un dispozitiv extern de preluare a apelurilor telefonice (TAD)* din *Manualul de utilizare*.

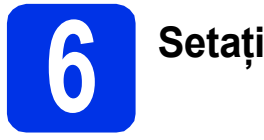

## **6 Setaţi ţara**

Pentru ca aparatul să funcționeze corect pe liniile locale de telecomunicații din fiecare țară, trebuie să introduceţi ţara dumneavoastră.

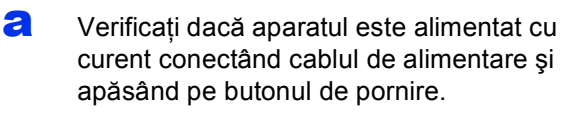

<span id="page-4-1"></span>**b** Apăsați pe țara dvs. în ecranul tactil, atunci când ecranul LCD afișează tările.

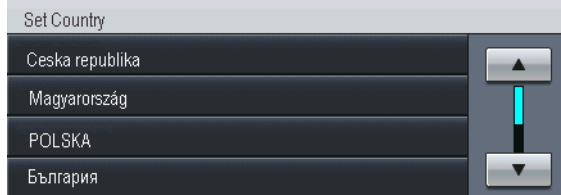

**C** Pe ecranul LCD va fi afişat un mesaj de verificare a tării.

Procedati astfel:

■ Dacă pe ecranul LCD se afișează țara corectă, apăsaţi pe Da pentru a trece la pasul [d](#page-4-0).

—SAU—

- Apăsați pe Nu pentru a reveni la pasul **[b](#page-4-1)** și pentru a selecta din nou ţara.
- <span id="page-4-0"></span>d După ce pe ecranul LCD se afișează mesajul Acceptat, aparatul va reporni automat. După repornire, pe ecranul LCD se va afişa mesajul Asteptati.

# **7 Selectaţi limba (dacă este necesar)**

- a Apăsați pe Meniu.
- **b** Apăsați **A** sau **▼** pentru a afișa Setare Initial. Apăsați pe Setare Initial.

 $\mathbf{C}$  Apăsati A sau  $\mathbf{v}$  pentru a afișa Limba locală. Apăsaţi pe Limba locală.

- ci Apăsați pe limba dorită.
- e Apăsaţi pe **Stop/Exit (Stop/Ieşire)**.

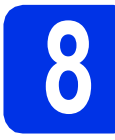

# <span id="page-5-2"></span>**8 Configurare fără fir (dacă este necesar)**

#### a Procedați astfel:

- Dacă utilizați un calculator Macintosh sau un dispozitiv mobil într-o reţea fără fir, puteţi configura setările fără fir apăsând pe butonul din partea de sus, dreapta, de pe ecranul tactil. Mergeți la **[b](#page-5-1)**.
- $\blacksquare$  Dacă utilizați un calculator Windows<sup>®</sup> și doriți să conectați calculatorul Macintosh utilizând o conexiune USB sau o retea prin cablu sau dacă doriți să modificați mai întâi setările inițiale pe aparat, omiteți acest pas și treceți la pasul [9](#page-5-0). Veți putea configura ulterior setările reţelei fără fir.

<span id="page-5-1"></span>**b** Apăsați pe butonul **wifi**v pe ecranul tactil.

Apoi mergeți la pasul [20](#page-18-0) la pagina [19](#page-18-0) pentru a continua configurarea reţelei fără fir.

După finalizarea configurării reţelei fără fir, va trebui să reveniți la pasul [9](#page-5-0) pentru a termina configurarea aparatului.

<span id="page-5-0"></span>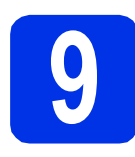

## <span id="page-5-3"></span>**9 Alegeţi un Mod Primire**

Există patru moduri de recepţionare posibile: Numai Fax, Fax/Tel, Manual şi TAD Extern.

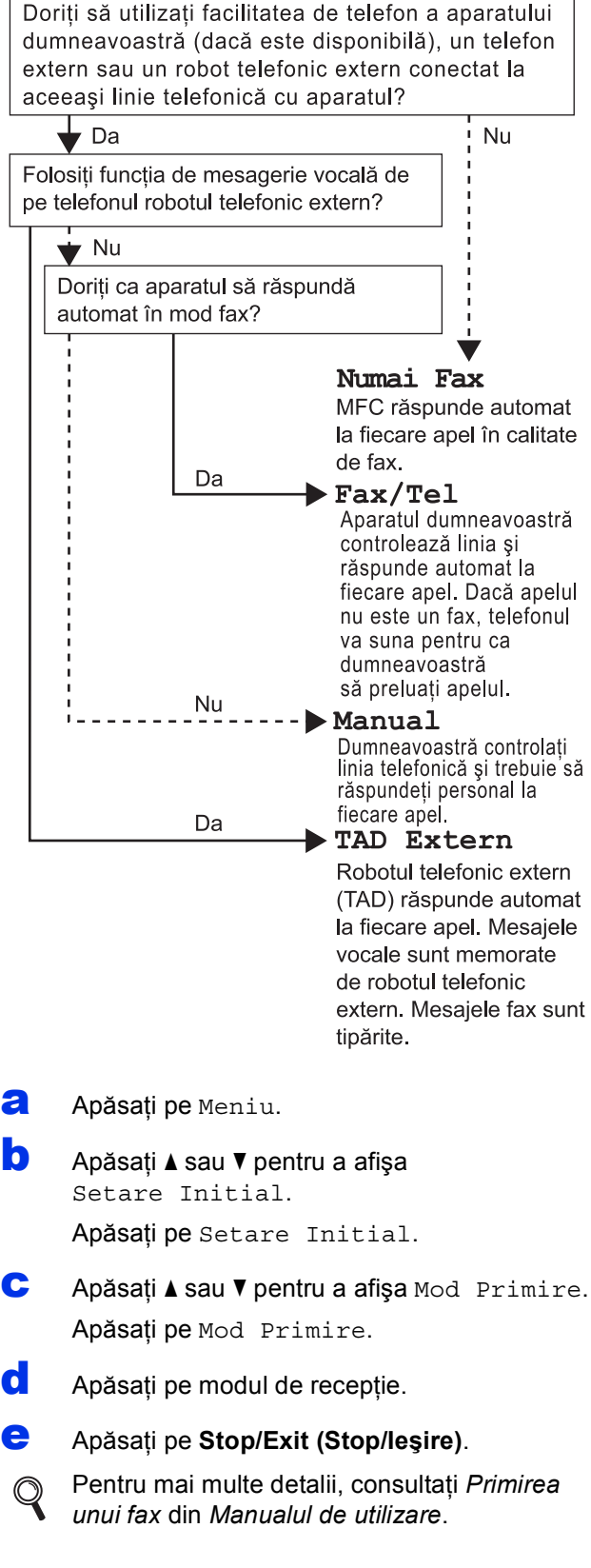

## **10 Setaţi luminozitatea (dacă este necesar) ecranului LCD**

Dacă aveţi dificultăţi la citirea ecranului LCD, încercaţi să modificaţi setarea luminozităţii.

- a Apăsați pe Meniu.
- **b** Apăsați **A** sau **▼** pentru a afișa Setare Gener.. Apăsați pe Setare Gener..
- C Apăsati A sau V pentru a afisa Setari LCD. Apăsați pe Setari LCD.
- c Apăsați pe Backlight.
- e Apăsaţi Luminos, Mediu sau Intunecos.
- f Apăsaţi pe **Stop/Exit (Stop/Ieşire)**.

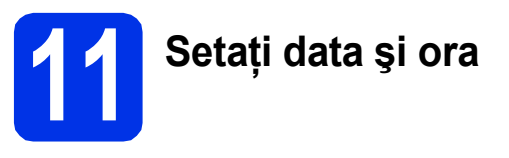

Aparatul afişează data şi ora şi, în cazul în care configurați identificatorul stației, data și ora se vor adăuga la fiecare fax pe care îl trimiteţi.

a Apăsați pe Meniu. **b** Apăsați **A** sau **▼** pentru a afișa Setare Initial. Apăsați pe Setare Initial. **C** Apăsați **A** sau **V** pentru a afișa Data&Ora. Apăsaţi pe Data&Ora. c Apăsați din nou pe Data&Ora. e Introduceți ultimele două cifre ale anului utilizând butoanele de pe ecranul tactil şi apoi apăsați pe OK.

(de exemplu, introduceţi 1, 2 pentru 2012.)

f Introduceți cele două cifre ale lunii utilizând butoanele de pe ecranul tactil şi apoi apăsaţi pe OK.

(de exemplu, introduceţi 0, 3 pentru martie.)

C Introduceți cele două cifre ale zilei utilizând butoanele de pe ecranul tactil şi apoi apăsaţi pe OK.

(de exemplu, introduceţi 2, 5 pentru 25.)

**h** Introduceți ora în format de 24 de ore utilizând butoanele de pe ecranul tactil şi apoi apăsaţi pe OK.

> (de exemplu, introduceţi 1, 5, 2, 5 pentru 15:25.)

i Apăsaţi pe **Stop/Exit (Stop/Ieşire)**.

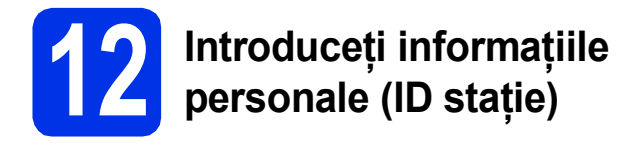

Aparatul afişează data şi ora şi, în cazul în care configurați ID-ul stației, le va adăuga la fiecare fax pe care îl trimiteţi.

<span id="page-7-0"></span>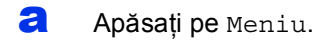

- **b** Apăsați **A** sau **▼** pentru a afișa Setare Initial. Apăsați pe Setare Initial.
- **C** Apăsați**∆** sau **V** pentru a afișa ID Statie. Apăsaţi pe ID Statie.
- d Introduceți numărul dvs. de fax (format din maximum 20 de cifre) utilizând butoanele de pe ecranul tactil și apoi apăsați pe OK.
- e Introduceti numărul dvs. de telefon (format din maximum 20 de cifre) utilizând butoanele de pe ecranul tactil și apoi apăsați pe OK. Dacă numărul de telefon şi cel de fax nu diferă, introduceţi acelaşi număr.
- f Utilizaţi butoanele de pe ecranul tactil pentru a introduce numele dumneavoastră (maximum 20 de caractere) şi apoi apăsaţi pe OK.

## **Notă**

- Pentru a introduce numere sau caractere speciale, apăsați în mod repetat pe  $A + 0$ până la afișarea caracterului dorit, apoi apăsați pe caracterul dorit.
- Dacă aţi introdus incorect un caracter şi doriţi să îl înlocuiti, apăsați pe ◀ sau pe ▶ pentru a deplasa cursorul la caracterul incorect şi apoi

### apăsați pe  $\sqrt{2}$ .

- Pentru a introduce un spaţiu, apăsaţi pe tasta spatiu sau pe  $\blacktriangleright$ .
	- Pentru mai multe detalii, consultati *Introducerea textului* din *Manualul de utilizare*.
	- g Apăsaţi pe **Stop/Exit (Stop/Ieşire)**.

### **Notă**

Dacă aţi greşit şi doriţi să reîncepeţi, apăsaţi pe **Stop/Exit (Stop/Ieşire)** şi reveniţi la pasul [a](#page-7-0).

## **13 Raportul de transmisie a faxului**

Aparatul dumneavoastră Brother beneficiază de un Raport de verificare a transmisiei, pe care îl puteți utiliza ca o confirmare a trimiterii unui fax. Acest raport conține numele sau numărul de fax al destinatarului, data, ora şi durata transmisiei, numărul de pagini transmise şi vă informează dacă transmisia a reuşit sau nu. Dacă doriţi să utilizaţi funcţia Raport de transmisie a faxului, consultaţi *Imprimarea rapoartelor* din *Manualul avansat de utilizare*.

## **14 Definiți una dintre**<br>de apelare: ton sau **opţiunile pentru modul de apelare: ton sau puls**

În momentul livrării, aparatul dvs. este configurat pentru serviciul de formare a numărului prin ton. Dacă utilizați serviciul de formare a numărului prin impulsuri (Rotary), trebuie să schimbati modul de formare a numărului.

- a Apăsați pe Meniu.
- **b** Apăsați **A** sau **▼** pentru a afișa Setare Initial. Apăsaţi pe Setare Initial.
- **C** Apăsați **A** sau **▼** pentru a afișa Ton/Puls. Apăsați pe Ton/Puls.
- **d** Apăsați Puls (sau Ton).
- e Apăsaţi pe **Stop/Exit (Stop/Ieşire)**.

## **15 Setaţi compatibilitatea liniei telefonice**

În cazul în care conectaţi aparatul la un serviciu VoIP (prin Internet), va trebui să schimbați setarea de compatibilitate.

## **Notă**

Dacă utilizaţi o linie telefonică analogică, puteţi omite acest pas.

- a Apăsați pe Meniu.
- **b** Apăsați  $\triangle$  sau  $\triangledown$  pentru a afișa Fax. Apăsaţi pe Fax.
- $\mathbf C$  Apăsați  $\mathbf A$  sau  $\mathbf v$  pentru a afișa Diverse. Apăsați pe Diverse.
- **d** Apăsați pe Compatibil.
- e Apăsați pe De bază pt VoIP.
- f Apăsaţi pe **Stop/Exit (Stop/Ieşire)**.

## **16 Setaţi tipul de linie telefonică**

În cazul în care conectati aparatul la o line care trimite şi primeşte faxuri prin PABX (PBX) sau ISDN, trebuie să schimbati și tipul liniei telefonice în consecintă, urmând paşii de mai jos.

- a Apăsați pe Meniu.
- **b** Apăsați **A** sau **▼** pentru a afisa Setare Initial.

Apăsați pe Setare Initial.

 $\mathbf C$  Apăsați **A** sau  $\mathbf v$  pentru a afișa Set.Linie Tel.. Apăsați pe Set.Linie Tel..

**d** Apăsați Normal, ISDN sau PBX.

Procedati astfel:

- Dacă selectați ISDN sau Normal, treceți la pasul [h](#page-8-0).
- Dacă s[e](#page-8-1)lectați PBX, treceți la pasul e.
- <span id="page-8-1"></span>e Procedati astfel:
	- Dacă doriti să schimbați actualul număr folosit ca prefix, apăsați pe Pornit sau Întotdeauna și treceți la pasul [f](#page-8-2).
	- Dacă nu doriți să modificați prefixul actual, treceți la pasul **[h](#page-8-0)**.

## **Notă**

- Setarea implicită este "!".
- Dacă selectaţi Pornit, apăsând pe **Tel/R** (pe ecran este afișat "!") veți putea accesa o line externă.
- Dacă selectaţi Întotdeauna, puteţi accesa o linie externă fără a apăsa pe **Tel/R**.
- <span id="page-8-2"></span>**f** Apăsați pe Formare prefix.
- **C** Introduceți numărul prefixului (format din maximum 5 de cifre) utilizând butoanele de pe ecranul tactil și apoi apăsați pe OK.

### **Notă**

- Puteti utiliza numere de la 0 la 9,  $#$ ,  $*$  și !.
- Nu puteţi utiliza ! cu alte numere sau caractere.
- Dacă sistemul de telefonie pe care îl utilizaţi necesită o pauză programată înainte de reapelare, apăsaţi pe ! pe ecranul tactil.
- <span id="page-8-0"></span>h Apăsaţi pe **Stop/Exit (Stop/Ieşire)**.

## **Notă**

#### **PBX şi TRANSFER**

Inițial, aparatul este setat la Normal, permițând aparatului să se conecteze la o linie PSTN (Public Switched Telephone Network) standard. Cu toate acestea, multe birouri utilizează un sistem telefonic central sau un sistem telefonic automat (PABX). Puteţi conecta aparatul la majoritatea tipurilor de sisteme PABX (PBX). Functia de reapelare a aparatului acceptă numai reformarea numărului după un interval (TBR). TBR functionează cu majoritatea sistemelor PABX (PBX), permitându-vă accesul la o linie externă sau transferarea apelurilor la un alt interior. Această funcție poate fi utilizată când apăsați pe **Tel/R**.

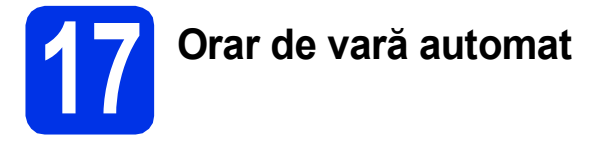

Puteți seta aparatul să treacă automat la orarul de vară. Acesta se va reseta cu o oră înainte în primăvară şi cu o oră înapoi în toamnă.

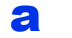

- a Apăsați pe Meniu.
- **b** Apăsați **A** sau **▼** pentru a afișa Setare Initial. Apăsaţi pe Setare Initial.
- **C** Apăsați **A** sau **V** pentru a afișa Data&Ora. Apăsaţi pe Data&Ora.
- d Apăsaţi pe Auto Daylight.
- e Apăsaţi Pornit (sau Oprit).
- f Apăsaţi pe **Stop/Exit (Stop/Ieşire)**.

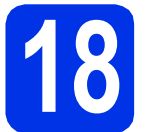

**18 Setaţi fusul orar**

Puteți seta fusul orar (nu ora de vară, ci ora standard) al aparatului în funcție de locația dumneavoastră.

- a Apăsați pe Meniu.
- **b** Apăsați **A** sau **▼** pentru a afișa Setare Initial. Apăsați pe Setare Initial.
- C Apăsați A sau V pentru a afișa Data&Ora. Apăsaţi pe Data&Ora.
- **d** Apăsați pe Time Zone.
- e Apăsați pe + sau pe pentru a seta fusul orar. Apăsaţi pe OK.
- f Apăsaţi pe **Stop/Exit (Stop/Ieşire)**.

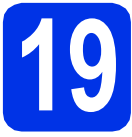

## **19 Alegeţi tipul conexiunii**

Aceste instrucțiuni de instalare sunt valabile pentru Windows® XP Home/Windows® XP Professional, Windows® XP Professional x64 Edition, Windows Vista®, Windows® 7 şi Mac OS X (versiunile 10.5.8, 10.6.x şi 10.7.x).

## **Notă**

- Pentru Windows Server® 2003/2003 x64 Edition/2008/2008 R2 şi Linux®, vizitaţi pagina aferentă modelului dvs. la adresa<http://solutions.brother.com/>.
- Ne puteti vizita la adresa<http://solutions.brother.com/>unde puteti obtine asistentă pentru produs, cele mai recente actualizări de drivere și utilitare și răspunsuri la întrebările frecvente (FAQ) și întrebările tehnice.

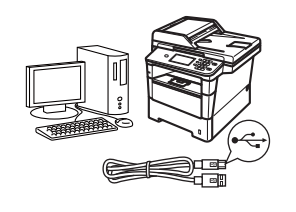

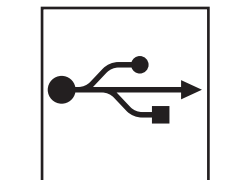

## **Pentru utilizatorii interfeţei USB**

Windows<sup>®</sup>, mergeț[i la pagina 12](#page-11-0) Macintosh, mergeţ[i la pagina 14](#page-13-0)

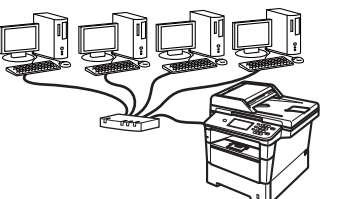

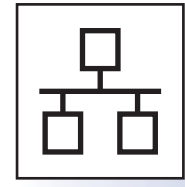

## **Pentru utilizatorii reţelelor cu fir**

Windows®, mergeț[i la pagina 15](#page-14-0) Macintosh, mergeţ[i la pagina 17](#page-16-0)

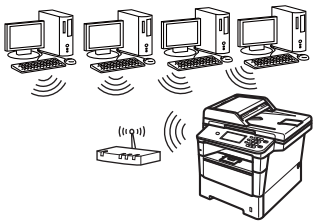

**Notă**

H

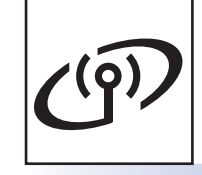

## **Pentru utilizatorii de reţea fără fir**

Windows® şi Macintosh, mergeț[i la pagina 19](#page-18-1)

Pentru a conecta dispozitivul iOS sau Android™ sau Windows® Phone la aparatul Brother utilizând Wi-Fi Direct™, descărcaţi Manual de utilizare Wi-Fi Direct™ la adresa [http://solutions.brother.com/.](http://solutions.brother.com/)

**Reţ**

 $\Rightarrow$ 

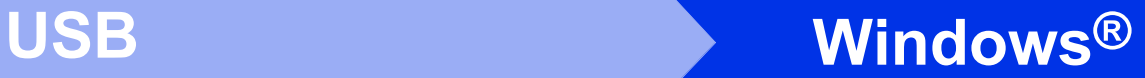

## <span id="page-11-0"></span>**Pentru cei care utilizează interfaţa USB (Windows® XP/XP Professional x64 Edition/Windows Vista®/ Windows® 7)**

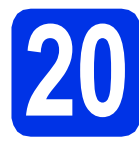

## **20 Înainte de instalare**

**a** Calculatorul dumneavoastră trebuie să fie PORNIT și trebuie să utilizați un cont cu drepturi de administrator.

## **Notă**

Discul CD-ROM de instalare include programul Nuance™ PaperPort™ 12SE. Acest program software acceptă Windows® XP (SP3 sau o versiune ulterioară), XP Professional x64 Edition (SP2 sau o versiune ulterioară), Windows Vista® (SP2 sau o versiune ulterioară) şi Windows® 7. Treceţi la cel mai recent Windows® Service Pack înainte de a instala MFL-Pro Suite.

**b** Opriti aparatul și asigurați-vă că la aparat **NU** este conectat cablul de interfaţă USB. Dacă aţi conectat deja cablul, deconectaţi-l.

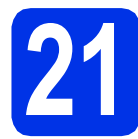

## **21 Instalaţi MFL-Pro Suite**

**a** Introduceti discul CD-ROM de instalare în unitatea CD-ROM. Dacă numele modelului este afişat pe ecran, selectați aparatul dumneavoastră. Dacă ecranul cu limbile disponibile este afişat, selectaţi limba dumneavoastră.

## **Notă**

Dacă ecranul Brother nu se afişează automat, accesaţi **My Computer (Computer)**  (Computerul meu (Computer)), faceti clic dublu pe pictograma CD-ROM, apoi faceţi clic dublu pe **start.exe**.

<span id="page-11-1"></span>**b** Faceti clic pe **Install MFL-Pro Suite (Instalează MFL-Pro Suite)** şi pe **Yes (Da)** dacă acceptaţi contractele de licenţă.

## **Notă**

- Dacă instalarea nu continuă automat, deschideti din nou meniul în partea superioară scotând și reintroducând discul CD-ROM sau faceti clic dublu pe programul **start.exe** din dosarul rădăcină și continuați de la pasul **[b](#page-11-1)** pentru a instala MFL-Pro Suite.
- Pentru utilizatorii Windows Vista® şi Windows® 7: când se afişează ecranul **User Account Control (Control cont utilizator)**, faceţi clic pe **Allow (Se permit)** sau pe **Yes (Da)**.
- c Selectaţi **Local Connection (USB) (Conexiune locală (USB))** şi apoi faceţi clic pe **Next (Urmatorul)**.

## **Notă**

Dacă doriti să instalați driverul PS (driverul de imprimantă BR-Script3), selectati **Custom Install (Instalare personalizată)** şi urmaţi instrucţiunile de pe ecran.

**d** Urmați instrucțiunile de pe ecran până când se afişează acest ecran.

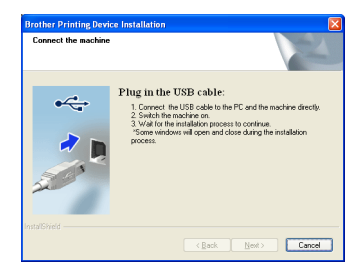

e Conectați cablul USB la portul USB marcat cu simbolul  $\left[\frac{1}{2}\right]$  pe aparatul dvs., apoi conectati cablul la calculator.

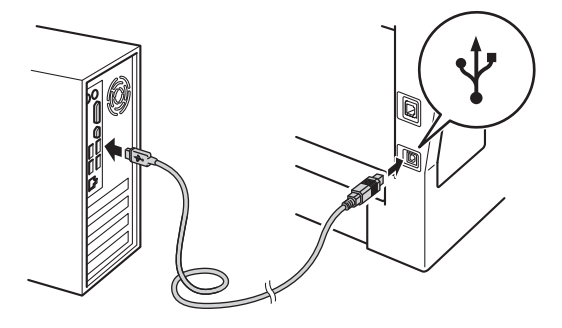

f Porniti aparatul.

Instalarea va continua automat. Ecranele de instalare apar pe rând. Dacă vi se solicită, urmați instrucțiunile de pe ecran.

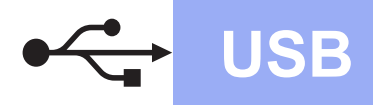

## **USB Windows®**

#### **O** Important

NU apăsaţi pe comanda de anulare în niciunul dintre ecrane în timpul instalării. Afişarea tuturor ecranelor poate dura câteva secunde.

## **Notă**

Pentru utilizatorii Windows Vista® şi Windows® 7: când se afişează ecranul

**Windows Security (Securitate Windows)**, selectaţi caseta de validare şi faceţi clic pe **Install (Instalare)** pentru a încheia corect instalarea.

- g La apariţia ecranului **On-Line Registration (Înregistrare online)**, efectuaţi selecţia şi urmaţi instrucţiunile de pe ecran. După finalizarea procesului de înregistrare, faceţi clic pe **Next (Urmatorul)**.
- **h** La aparitia ecranului **Setup Complete (Instalare completă)**, selectaţi caseta acţiunii dorite şi apoi faceţi clic pe **Next (Urmatorul)**.

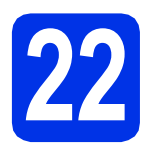

## **22 Terminaţi şi reporniţ<sup>i</sup>**

**a** Faceti clic pe **Finish (Terminare)** pentru a reporni calculatorul. După repornirea calculatorului, trebuie să vă conectaţi cu drepturi de administrator.

### **Notă**

- Dacă în timpul instalării software-ului se afişează un mesaj de eroare, executaţi **Installation Diagnostics (Diagnostic de instalare)** din **Start (start)**/**All Programs (Toate programele)**/ **Brother**/**MFC-XXXX** (unde MFC-XXXX este numele modelului).
- În funcție de setările dvs. de securitate, se poate afişa Windows® Security sau o fereastră a programului software antivirus atunci când utilizați aparatul sau programul său software. Acceptați sau permiteți ferestrei să continue.

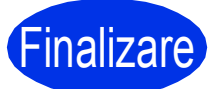

**inalizare** Instalarea s-a încheiat.

## **Notă**

#### **Driver de imprimantă XML Paper Specification**

Driverul de imprimantă XML Paper Specification este cel mai potrivit driver pentru Windows Vista® şi Windows® 7 când tipăriţi din aplicaţiile care utilizează XML Paper Specification. Descărcaţi cel mai recent driver accesând Brother Solutions Center, la <http://solutions.brother.com/>.

**USB**

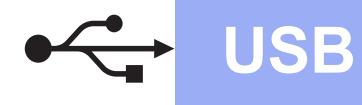

## <span id="page-13-0"></span>**Pentru cei care utilizează interfaţa USB (Mac OS X 10.5.8 - 10.7.x)**

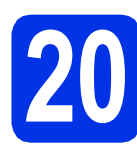

## **20 Înainte de instalare**

a Asigurati-vă că aparatul dumneavoastră este conectat la priza de curent și că ati PORNIT calculatorul Macintosh. Trebuie să utilizați un cont cu drepturi de administrator.

#### $Q$  Important

Pentru utilizatorii de Mac OS X 10.5.7 sau ai unei versiuni mai vechi, efectuaţi upgrade la Mac OS X 10.5.8 - 10.7.x. (Pentru cele mai recente drivere și informatii despre sistemul Mac OS X pe care îl utilizaţi, vizitaţi <http://solutions.brother.com/>.)

## **Notă**

Dacă doriți să adăugați driverul PS (driverul de imprimantă BR-Script3), mergeți la Brother Solutions Center la adresa <http://solutions.brother.com/> și consultați întrebările frecvente din pagina modelului dvs. pentru instrucţiuni.

**b** Conectati cablul USB la portul USB marcat cu simbolul  $\leftarrow$  pe aparat, apoi conectați cablul la calculatorul Macintosh.

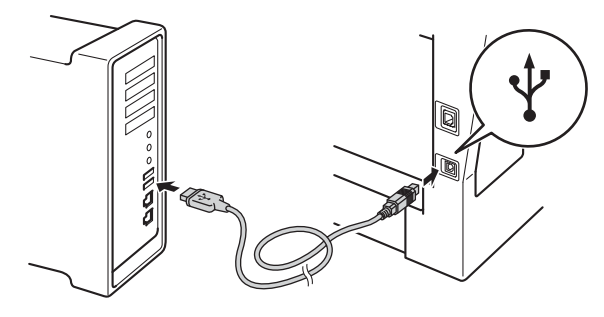

C Asigurati-vă că întrerupătorul de retea al aparatului este în poziția pornit.

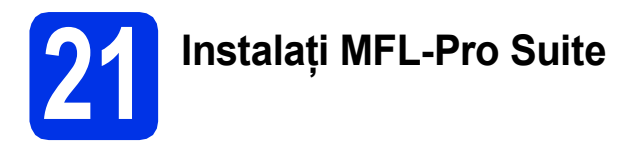

- a Introduceti discul CD-ROM de instalare în unitatea CD-ROM.
- **b** Faceti clic dublu pe pictograma **Start Here OSX** (Pornire OSX). Dacă vi se solicită, selectați modelul dvs.

## **C** Selectati **Local Connection (USB)**

(Conexiune locală (USB)) şi apoi faceţi clic pe **Next** (Da). Urmati instructiunile de pe ecran.

#### *<u>O* Important</u>

NU apăsați pe comanda de anulare în niciunul dintre ecrane în timpul instalării. Este posibil ca instalarea să dureze câteva minute.

- C Selectati aparatul din listă, apoi faceti clic pe **OK**.
- e Când se afișează acest ecran, faceți clic pe **Next** (Urmatorul).

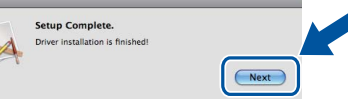

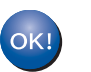

**Instalarea MFL-Pro Suite s-a încheiat. Mergeţi la pasul** 22 **[de la pagina 14](#page-13-1).**

# <span id="page-13-1"></span>**22 Descărcaţi şi instalaţ<sup>i</sup> Presto! PageManager**

Când instalati Presto! PageManager, la Brother ControlCenter2 se adaugă funcția OCR. Cu Presto! PageManager, puteti scana, distribui si organiza cu usurintă fotografii și documente.

**a** Pe ecranul **Brother Support** (Asistentă Brother), faceti clic pe **Presto! PageManager** si urmati instructiunile de pe ecran.

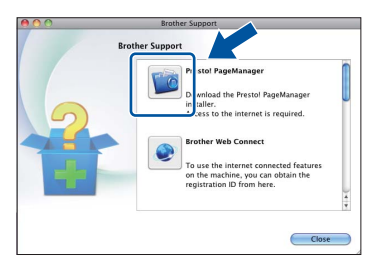

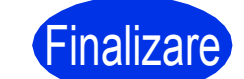

Finalizare **Instalarea s-a încheiat.**

## <span id="page-14-0"></span>**Pentru cei care utilizează interfaţa de reţea prin cablu (Windows® XP/XP Professional x64 Edition/Windows Vista®/ Windows® 7)**

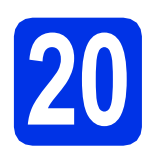

# **20 Înainte de instalare**

a Calculatorul dumneavoastră trebuie să fie PORNIT și trebuie să utilizați un cont cu drepturi de administrator.

## **Notă**

- Discul CD-ROM de instalare include programul Nuance™ PaperPort™ 12SE. Acest program software acceptă Windows® XP (SP3 sau o versiune ulterioară), XP Professional x64 Edition (SP2 sau o versiune ulterioară), Windows Vista® (SP2 sau o versiune ulterioară) şi Windows® 7. Treceţi la cel mai recent Windows® Service Pack înainte de a instala MFL-Pro Suite.
- Pe durata instalării, dezactivaţi toate programele firewall personale (altele decât Windows® Firewall) şi aplicațiile antispyware sau antivirus.

## **b** Scoateți capacul de protecție al portului Ethernet marcat cu simbolul  $\frac{P}{R}$ .

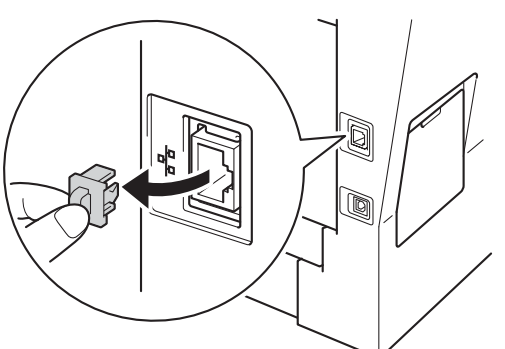

C Conectati cablul de interfată de retea la portul Ethernet și apoi conectați-l la un port liber al hubului.

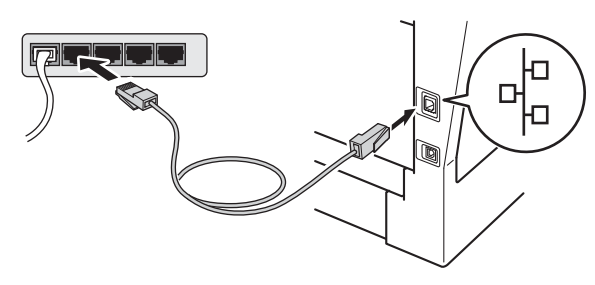

d Asigurați-vă că întrerupătorul de rețea al aparatului este în poziția pornit.

<span id="page-14-2"></span>a Introduceti discul CD-ROM de instalare în unitatea CD-ROM. Dacă numele modelului este afisat pe ecran, selectati aparatul dumneavoastră. Dacă ecranul cu limbile disponibile este afişat, selectați limba dumneavoastră.

**21 Instalaţi MFL-Pro Suite**

## **Notă**

Dacă ecranul Brother nu se afişează automat, accesaţi **My Computer (Computer) (Computerul meu (Computer))**, faceţi clic dublu pe pictograma CD-ROM, apoi faceţi clic dublu pe **start.exe**.

<span id="page-14-1"></span>**b** Faceti clic pe **Install MFL-Pro Suite (Instalează MFL-Pro Suite)** şi pe **Yes (Da)** dacă acceptaţi contractele de licenţă.

## **Notă**

- Dacă instalarea nu continuă automat, deschideţi din nou meniul în partea superioară scoţând şi reintroducând discul CD-ROM sau faceti clic dublu pe programul **start.exe** din dosarul rădăcină și continuați de la pasul **[b](#page-14-1)** pentru a instala MFL-Pro Suite.
- Pentru utilizatorii Windows Vista® şi Windows® 7: când se afişează ecranul **User Account Control (Control cont utilizator)**, faceti clic pe **Allow (Se permit)** sau pe **Yes (Da)**.
- **C** Selectati Wired Network Connection **(Ethernet) (Conexiune de reţea prin cablu (Ethernet))** şi apoi faceţi clic pe **Next (Urmatorul)**.

## **Notă**

Dacă doriti să instalati driverul PS (driverul de imprimantă BR-Script3), selectati **Custom Install (Instalare personalizată)** şi urmaţi instrucţiunile de pe ecran.

**Reţ**

**ea cu fir**

## **Reţea cu fir Windows®**

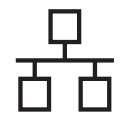

d Când se afişează ecranul **Firewall/AntiVirus detected (Firewall/Antivirus detectat)**, selectaţi **Change the Firewall port settings to enable network connection and continue with the installation. (Recommended) (Schimbaţi setările de port Firewall pentru a permite conectarea în reţea şi pentru a continua instalarea. (Recomandat))** şi faceţi clic pe **Next (Urmatorul)**.

> Dacă nu utilizaţi programul Windows® Firewall, consultati manualul de instructiuni al programului dumneavoastră pentru informaţii despre cum se adaugă următoarele porturi de retea.

- Pentru scanarea în retea, adăugați portul UDP 54925.
- Pentru recepționarea de mesaje PC-Fax în reţea, adăugaţi portul UDP 54926.
- Dacă problemele cu conexiunea de rețea persistă, adăugaţi porturile UDP 161 şi 137.

e Instalarea va continua automat. Ecranele de instalare apar pe rând. Dacă vi se solicită, urmati instructiunile de pe ecran.

### **O** Important

NU apăsaţi pe comanda de anulare în niciunul dintre ecrane în timpul instalării. Afişarea tuturor ecranelor poate dura câteva secunde.

## **Notă**

- Dacă vi se solicită, selectaţi aparatul din listă, apoi faceţi clic pe **Next (Urmatorul)**.
- Dacă aparatul dumneavoastră nu este găsit în reţea, confirmaţi setările urmând instrucţiunile de pe ecran.
- Dacă există mai multe modele identice conectate la rețea, se vor afișa adresa IP și numele nodului pentru a vă ajuta la identificarea aparatului.
- Pentru utilizatorii Windows Vista® şi Windows® 7: când se afişează ecranul **Windows Security (Securitate Windows)**, selectaţi caseta de validare şi faceţi clic pe **Install (Instalare)** pentru a încheia corect instalarea.
- f La apariţia ecranului **On-Line Registration (Înregistrare online)**, efectuaţi selecţia şi urmaţi instrucţiunile de pe ecran. După finalizarea procesului de înregistrare, faceti clic pe **Next (Urmatorul)**.
- g La apariţia ecranului **Setup Complete (Instalare completă)**, selectaţi caseta acţiunii dorite şi apoi faceţi clic pe **Next (Urmatorul)**.

## **22 Terminaţi şi reporniţ<sup>i</sup>**

a Faceţi clic pe **Finish (Terminare)** pentru a reporni calculatorul. După repornirea calculatorului, trebuie să vă conectaţi cu drepturi de administrator.

#### $\mathscr U$  $\hat{}$  Notă

- Dacă în timpul instalării software-ului se afişează un mesaj de eroare, executaţi **Installation Diagnostics (Diagnostic de instalare)** din **Start (start)**/**All Programs (Toate programele)**/ **Brother**/**MFC-XXXX LAN** (unde MFC-XXXX este numele modelului).
- În funcție de setările dvs. de securitate, se poate afişa Windows® Security sau o fereastră a programului software antivirus atunci când utilizaţi aparatul sau programul său software. Acceptaţi sau permiteţi ferestrei să continue.

## **23 Instalaţi MFL-Pro Suite pe alte computere (dacă este necesar)**

Dacă doriţi să utilizaţi aparatul cu mai multe computere din reţea, instalaţi MFL-Pro Suite pe fiecare computer. Mergeti la pasul 21 [de la pagina 15](#page-14-2).

## **Notă**

#### **Licenţă pentru reţea (Windows®)**

Acest produs include o licentă pentru PC pentru maximum 5 utilizatori. Licenţa acceptă instalarea MFL-Pro Suite, inclusiv a programelor Nuance™ PaperPort™ 12SE, pe maximum 5 sisteme PC din rețea. Dacă doriți să instalați Nuance™ PaperPort™ 12SE pe mai mult de 5 sisteme PC, achizitionați pachetul Brother NL-5, un pachet cu contract de licență pentru mai multe sisteme PC, pentru încă 5 utilizatori. Pentru a achizitiona pachetul NL-5, contactati dealerul autorizat Brother sau service-ul pentru clienti Brother.

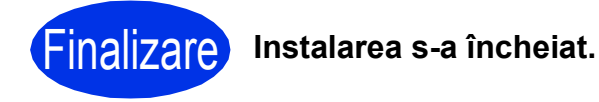

## **Notă**

## **Driver de imprimantă XML Paper Specification**

Driverul de imprimantă XML Paper Specification este cel mai potrivit driver pentru Windows Vista® şi Windows® 7 când tipăriţi din aplicaţiile care utilizează XML Paper Specification. Descărcaţi cel mai recent driver accesând Brother Solutions Center, la <http://solutions.brother.com/>.

## <span id="page-16-0"></span>**Pentru cei care utilizează interfaţa de reţea prin cablu (Mac OS X 10.5.8 - 10.7.x)**

<span id="page-16-1"></span>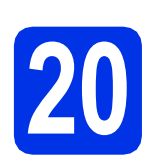

# **20 Înainte de instalare**

a Asigurati-vă că aparatul dumneavoastră este conectat la priza de curent și că ati PORNIT calculatorul Macintosh. Trebuie să utilizați un cont cu drepturi de administrator.

### $Q$  Important

Pentru utilizatorii de Mac OS X 10.5.7 sau ai unei versiuni mai vechi, efectuaţi upgrade la Mac OS X 10.5.8 - 10.7.x. (Pentru cele mai recente drivere și informatii despre sistemul Mac OS X pe care îl utilizaţi, vizitaţi [http://solutions.brother.com/.](http://solutions.brother.com/))

## **Notă**

Dacă doriți să adăugați driverul PS (driverul de imprimantă BR-Script3), mergeţi la Brother Solutions Center la adresa <http://solutions.brother.com/> și consultați întrebările frecvente din pagina modelului dvs. pentru instrucţiuni.

**b** Scoateți capacul de protecție al portului Ethernet marcat cu simbolul **...** 

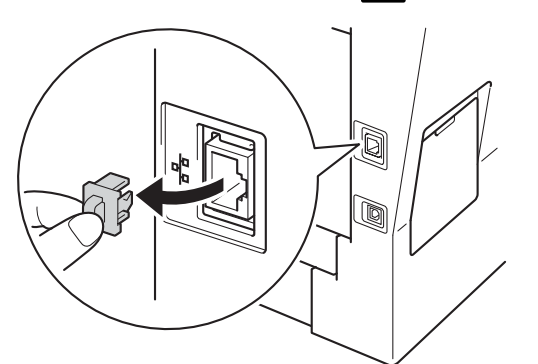

C Conectați cablul de interfață de rețea la portul Ethernet și apoi conectati-l la un port liber al hubului.

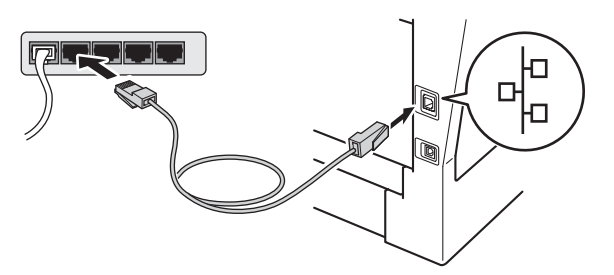

d Asigurați-vă că întrerupătorul de rețea al aparatului este în poziţia pornit.

# <span id="page-16-2"></span>**21 Instalaţi MFL-Pro Suite**

- a Introduceti discul CD-ROM de instalare în unitatea CD-ROM.
- **b** Faceți clic dublu pe pictograma **Start Here OSX** (Pornire OSX). Dacă vi se solicită, selectați modelul dvs.
- c Selectaţi **Wired Network Connection (Ethernet)** (Conexiune de reţea prin cablu (Ethernet)) şi apoi faceţi clic pe **Next** (Urmatorul). Urmaţi instrucţiunile de pe ecran.

#### **O** Important

NU apăsați pe comanda de anulare în niciunul dintre ecrane în timpul instalării. Este posibil ca instalarea să dureze câteva minute.

d Selectați aparatul din listă, apoi faceți clic pe **OK**.

**Notă**

Dacă aparatul nu poate fi găsit în rețea, verificați setările reţelei. Consultaţi *[Înainte de instalare](#page-16-1)* [la pagina 17](#page-16-1).

**Reţ**

**ea cu fir**

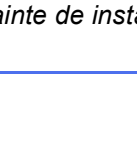

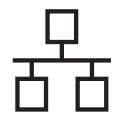

## **Retea cu fir Macintosh**

## **Notă**

• Dacă se afişează acest ecran, faceţi clic pe **OK**.

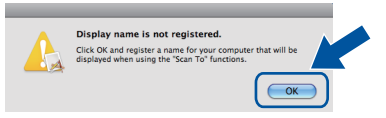

- 1) În câmpul **Display Name** (Nume Ecran), introduceti un nume pentru calculatorul Macintosh (format din maximum 15 caractere).
- 2) Dacă doriți să utilizați butonul Scanare al aparatului pentru a scana în reţea, trebuie să selectati caseta **Register your computer with the "Scan To" function on the**  machine (Înregistrati calculatorul dumneavoastră cu funcția "Scan To" la aparat).
- 3) Faceţi clic pe **OK**. Mergeţi la [e](#page-17-0).

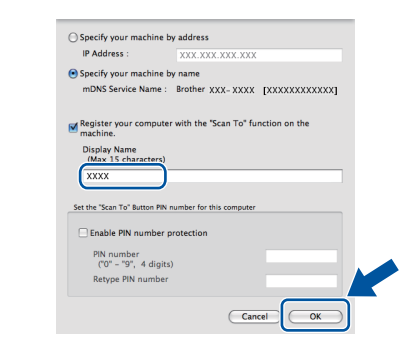

- Numele introdus va apărea pe ecranul LCD al aparatului când apăsaţi pe butonul Scanare şi alegeți o opțiune de scanare. (Pentru mai multe informatii, consultati *Scanare în retea (pentru utilizatori de reţea)* din *Ghidul utilizatorului de software*.)
- <span id="page-17-0"></span>e Când se afișează acest ecran, faceți clic pe **Next** (Urmatorul).

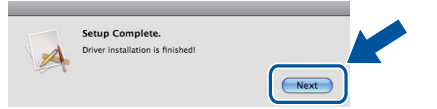

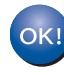

**Instalarea MFL-Pro Suite s-a încheiat. Mergeţi la pasul** 22 **[de la pagina 18](#page-17-1).**

<span id="page-17-1"></span>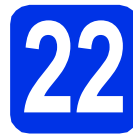

## **22 Descărcaţi şi instalaţ<sup>i</sup> Presto! PageManager**

Când instalaţi Presto! PageManager, la Brother ControlCenter2 se adaugă funcția OCR. Cu Presto! PageManager, puteţi scana, distribui şi organiza cu uşurință fotografii și documente.

**a** Pe ecranul **Brother Support** (Asistență Brother), faceți clic pe **Presto! PageManager** si urmati instructiunile de pe ecran.

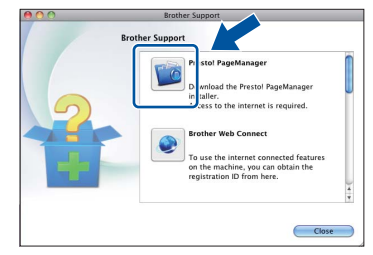

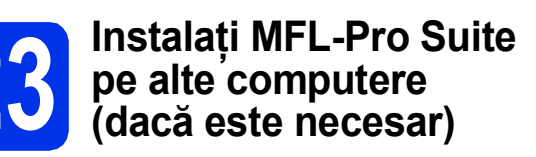

Dacă doriți să utilizați aparatul cu mai multe computere din reţea, instalaţi MFL-Pro Suite pe fiecare computer. Mergeț[i la pasul](#page-16-2) 21 de la [pagina 17](#page-16-2).

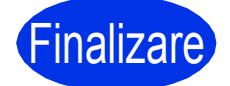

**Finalizare** Instalarea s-a încheiat.

## <span id="page-18-1"></span>**Pentru utilizatorii de interfaţă de reţea fără fir**

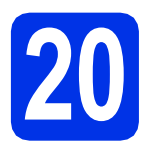

## <span id="page-18-0"></span>**20 Înainte de a începe**

Mai întâi, trebuie să configurați setările rețelei fără fir ale aparatului pentru a reuși comunicarea cu punctul de acces/ruterul fără fir. După configurarea aparatului pentru comunicarea cu ruterul/punctul de acces fără fir, calculatoarele și dispozitivele mobile din retea vor avea acces la aparat. Pentru a utiliza aparatul de pe un calculator, trebuie să instalaţi driverele şi software-ul. Paşii următori vă vor ghida prin procesul de instalare şi configurare.

#### *<u>O* Important</u>

- Dacă urmează să conectaţi aparatul la reţeaua dumneavoastră, vă recomandăm să luaţi legătura cu administratorul de sistem înainte de instalare. Înainte de a trece la această instalare, trebuie să cunoaşteţi setările rețelei dumneavoastră fără fir.
- Dacă aţi configurat anterior setările fără fir ale aparatului, trebuie să configuraţi setările reţelei locale (LAN) înainte de a putea configura din nou setările fără fir.
	- 1. Pe aparat, apăsaţi pe Meniu.
	- 2. Apăsați pe ▲ sau ▼ pentru a afișa Rețea și apoi apăsați pe Rețea.
	- 3. Apăsați pe ▲ sau ▼ pentru a afișa Resetare rețea și apoi apăsați pe Resetare rețea.
	- 4. Apăsaţi pe Da.
	- 5. Apăsaţi pe Da timp de 2 secunde.

#### **Modul Infrastructură**

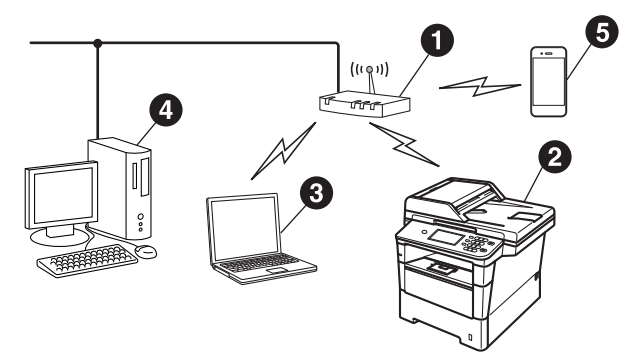

- **a** Punct de acces/ruter fără fir
- **a** Aparat de rețea fără fir (aparatul dvs.)
- **e** Calculator cu interfață fără fir conectat la punctul de acces/ruterul fără fir
- **4** Calculator cu interfață cu fir conectat la punctul de acces/ruterul fără fir
- **e** Dispozitiv mobil conectat la punctul de acces/ruterul fără fir

**Reţea f ără fir**

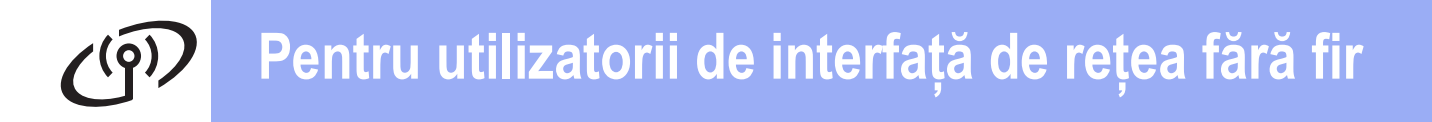

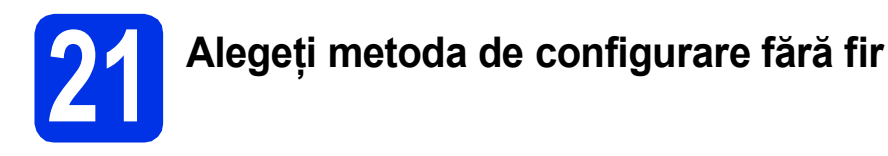

Următoarele instrucțiuni vă vor oferi trei metode de configurare a aparatului dvs. Brother într-o rețea fără fir. Dacă începeti configurarea fără fir de la pasul [8](#page-5-2) de la pagina [6](#page-5-2) (pentru Macintosh și dispozitive mobile), mergeți la metoda **[b](#page-20-0)** (Expert de configurare). Pentru ceilalți utilizatori, alegeți metoda preferată pentru mediul dvs.

## **Notă**

Pentru a vă configura aparatul în orice alt mediu fără fir, puteţi găsi instrucţiuni în *Ghidul utilizatorului de reţea*.

<span id="page-19-0"></span>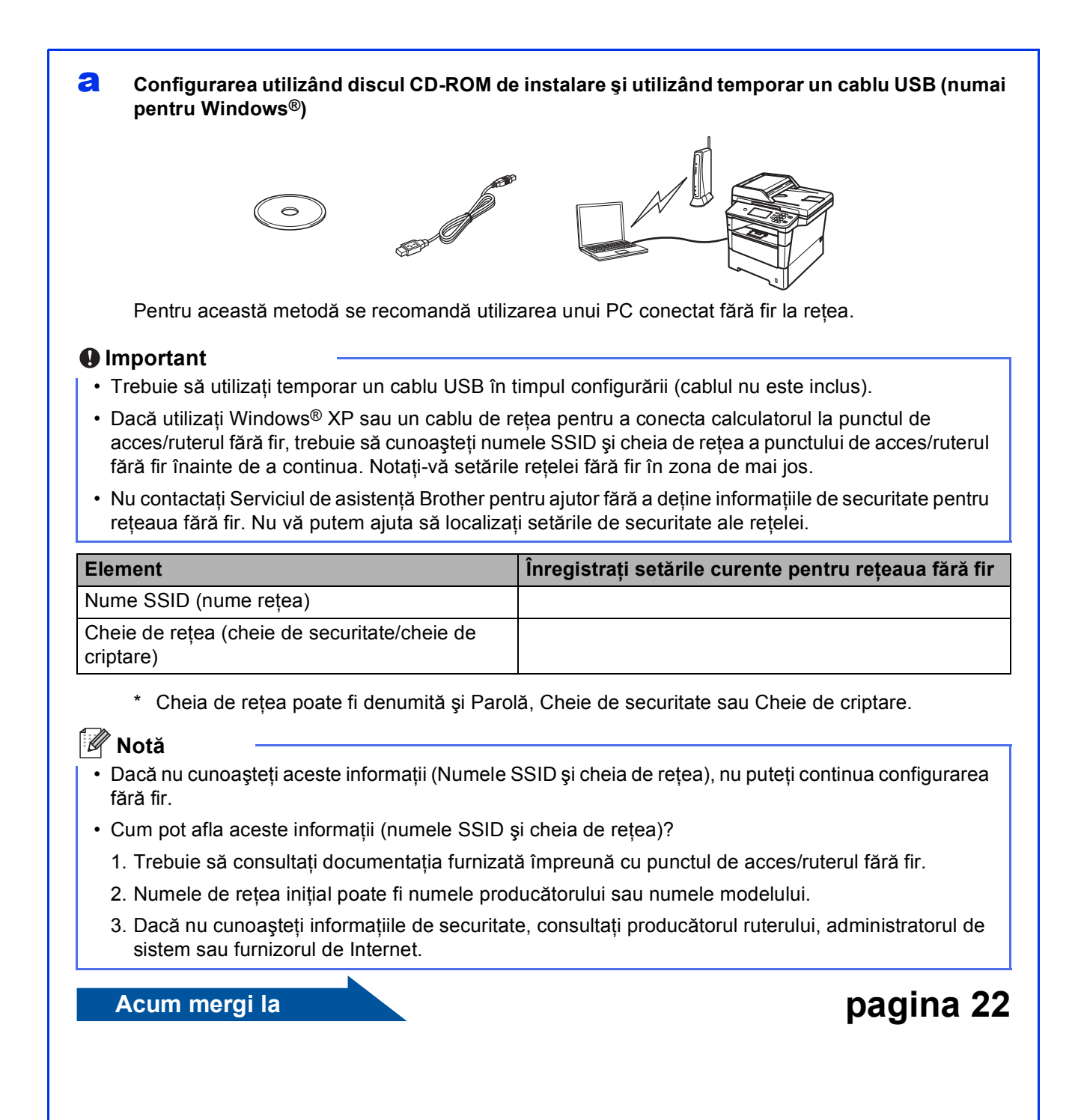

#### <span id="page-20-0"></span>b **Configurarea manuală din panoul de control utilizând Expertul de configurare (Macintosh, dispozitive mobile şi Windows®)**

Dacă punctul dvs. de acces/ruterul fără fir nu acceptă WPS (Wi-Fi Protected Setup™) sau AOSS™, **notaţi-vă setările de reţea fără fir** ale punctului de acces/ruterului fără fir în zona de mai jos.

#### *<u>O* Important</u>

Nu contactati Serviciul de asistentă Brother pentru ajutor fără a deține informațiile de securitate pentru reţeaua fără fir. Nu vă putem ajuta să localizaţi setările de securitate ale reţelei.

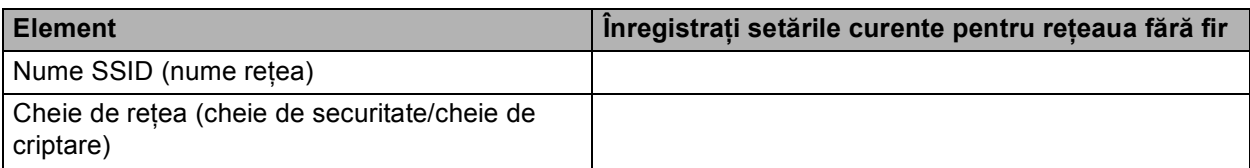

\* Cheia de reţea poate fi denumită şi Parolă, Cheie de securitate sau Cheie de criptare.

## **Notă**

- Dacă nu cunoașteți aceste informații (Numele SSID și cheia de rețea), nu puteți conținua configurarea fără fir.
- Cum pot afla aceste informaţii (numele SSID şi cheia de reţea)?
	- 1. Trebuie să consultați documentația furnizață împreună cu punctul de acces/ruterul fără fir.
	- 2. Numele de rețea inițial poate fi numele producătorului sau numele modelului.
	- 3. Dacă nu cunoașteți informațiile de securitate, consultați producătorul ruterului, administratorul de sistem sau furnizorul de Internet.

## **Acum mergi la [pagina 24](#page-23-0)**

#### c **Configurare la prima apăsare utilizând WPS sau AOSS™ (Windows® <sup>ş</sup>i Macintosh)**

Dacă punctul de acces/ruterul fără fir acceptă configurarea automată fără fir (la prima apăsare) (WPS sau AOSS™)

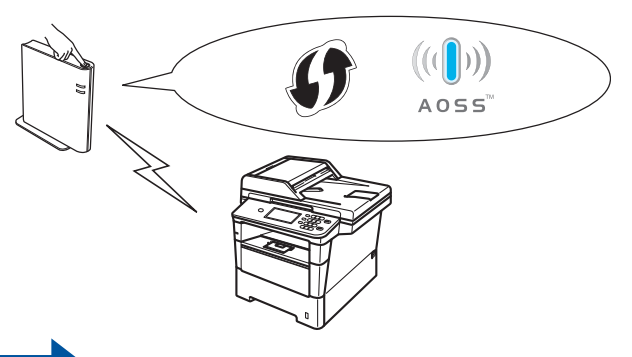

## **Acum mergi la [pagina 26](#page-25-0)**

 $\Rightarrow$ 

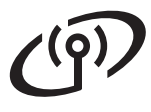

<span id="page-21-0"></span>**Configurarea utilizând discul CD-ROM de instalare şi utilizând temporar un cablu USB (numai pentru Windows®)**

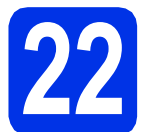

**22 Configuraţi setările reţelei fără fir**

### *<u>O* Important</u>

- Trebuie să utilizati temporar un cablu USB în timpul configurării (cablul nu este inclus).
- Dacă utilizaţi Windows® XP sau un cablu de retea pentru a conecta calculatorul la punctul de acces/ruterul fără fir, trebuie să cunoaşteţi numele SSID şi cheia de reţea a punctului de acces/ruterul fără fir pe care l-aţi notat la pasul [21-a](#page-19-0) de la pagina [20](#page-19-0) înainte de a continua.

## **Notă**

Dacă utilizaţi aparatul într-o reţea fără fir compatibilă IEEE 802.1x, consultaţi *Utilizarea autentificării IEEE 802.1x* din *Ghidul utilizatorului de reţea*.

a Introduceti discul CD-ROM de instalare în unitatea CD-ROM. Dacă numele modelului este afişat pe ecran, selectaţi aparatul dumneavoastră. Dacă ecranul cu limbile disponibile este afişat, selectaţi limba dumneavoastră.

## **Notă**

Dacă ecranul Brother nu se afişează automat, accesaţi **My Computer (Computer) (Computerul meu (Computer))**, faceţi clic dublu pe pictograma CD-ROM, apoi faceţi clic dublu pe **start.exe**.

<span id="page-21-1"></span>b Faceţi clic pe **Install MFL-Pro Suite (Instalează MFL-Pro Suite)** şi pe **Yes (Da)** dacă acceptati contractele de licentă.

## **Notă**

- Dacă instalarea nu continuă automat, deschideti din nou meniul în partea superioară scotând și reintroducând discul CD-ROM sau faceţi clic dublu pe programul **start.exe** din dosarul rădăcină și continuați de la pasul **[b](#page-21-1)** pentru a instala MFL-Pro Suite.
- Pentru utilizatorii Windows Vista® şi Windows® 7: când se afişează ecranul **User Account Control (Control cont utilizator)**, faceţi clic pe **Allow (Se permit)** sau pe **Yes (Da)**.

c Selectaţi **Wireless Network Connection (Conexiune reţea fără fir)** şi apoi faceţi clic pe **Next (Urmatorul)**.

## **Notă**

Dacă doriți să instalați driverul PS (driverul de imprimantă BR-Script3), selectati **Custom Install (Instalare personalizată)** şi urmaţi instrucţiunile de pe ecran.

d Când se afişează ecranul **Firewall/AntiVirus detected (Firewall/Antivirus detectat)**, selectaţi **Change the Firewall port settings to enable network connection and continue with the installation. (Recommended) (Schimbaţi setările de port Firewall pentru a permite conectarea în reţea şi pentru a continua instalarea. (Recomandat))** şi faceţi clic pe **Next (Urmatorul)**.

> Dacă nu utilizați programul Windows<sup>®</sup> Firewall, consultati manualul de instructiuni al programului dumneavoastră pentru informații despre cum se adaugă următoarele porturi de retea.

- Pentru scanarea în rețea, adăugați portul UDP 54925.
- Pentru receptionarea de mesaje PC-Fax în retea, adăugați portul UDP 54926.
- Dacă problemele cu conexiunea de retea persistă, adăugați porturile UDP 161 și 137.
- **e** Selectati Yes, I have a USB cable to use for **installation (Da, am un cablu USB pentru a-l utiliza la instalare.)** şi apoi faceţi clic pe **Next (Următorul)**.

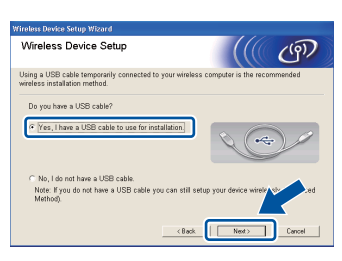

## **Notă**

Dacă se afişează ecranul **Important Notice (Anunt Important)**, citiţi notificarea. Selectaţi caseta după confirmarea numelui SSID şi a cheii de reţea şi apoi faceţi clic pe **Next (Următorul)**.

 $f$  Conectati temporar cablul USB (nu este inclus) direct la calculator şi aparat.

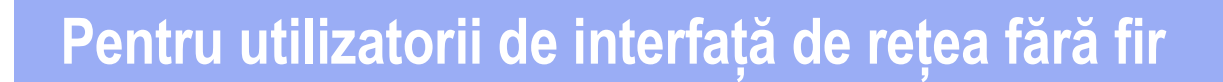

- Procedati astfel:
	- Dacă se afisează ecranul **Installation confirmation (Confirmarea instalării)**, selectati caseta și faceti clic pe **Next (Următorul)**, apoi mergeţi la [h](#page-22-0).
	- În caz contrar, merget[i](#page-22-1) la i.
- <span id="page-22-0"></span>**h** Selectați Yes (Da) dacă doriți să vă conectați la numele SSID prezentate. Faceţi clic pe **Next (Următorul)** și apoi mergeți la [k](#page-22-2).

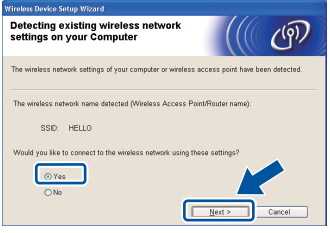

<span id="page-22-1"></span>**EXPERTENCIE EXPERTENCI** va căuta rețelele fără fir disponibile de pe aparat. Alegeţi numele SSID pe care l-aţi notat pentru retea la pasul [21-a](#page-19-0) de la pagina [20](#page-19-0) şi apoi faceţi clic pe **Next (Următorul)**.

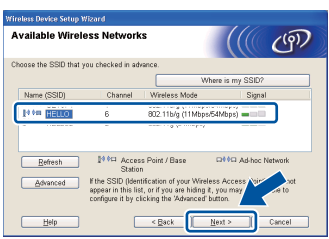

## **Notă**

- Dacă lista este necompletată, verificați dacă punctul de acces/ruterul fără fir este alimentat şi difuzează numele SSID și apoi verificați dacă aparatul şi punctul de acces/ruterul fără fir se află în raza comunicatiilor fără fir. Apoi faceți clic pe **Refresh (Reactualizare)**.
- Dacă punctul de acces/ruterul fără fir este setat să nu difuzeze numele SSID, îl puteți adăuga manual făcând clic pe butonul **Advanced (Avansat)**. Urmaţi instrucţiunile de pe ecran pentru a introduce **Name (SSID) (Nume (SSID))** și apoi faceti clic pe **Next (Următorul)**.

j Introduceţi **Network Key (Cheie reţea)** notat<sup>ă</sup> la pasul [21-a](#page-19-0) de la pagina [20](#page-19-0) și apoi faceți clic pe **Next (Următorul)**.

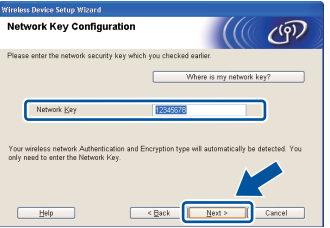

## **Notă**

Dacă reţeaua nu este configurată pentru autentificare şi criptare, se va afişa ecranul **ATTENTION! (ATENŢIE!)**. Pentru a continua configurarea, faceţi clic pe **OK**.

<span id="page-22-2"></span>**k** Confirmati setările retelei fără fir și apoi faceti clic pe **Next (Următorul)**. Setările se vor trimite pe aparat.

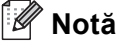

#### • Setările vor rămâne neschimbate dacă faceti clic pe **Cancel (Anulare)**.

- Dacă doriţi să introduceţi manual setările adresei IP ale aparatului, faceţi clic pe **Change IP Address (Schimbare adresă IP)** şi introduceţi setările adresei IP pentru reţea.
- Dacă se afişează ecranul cu eroarea configurării fără fir, faceti clic pe **Retry (Reîncercare)**.

**Deconectati cablul USB dintre calculator si** aparat şi apoi faceţi clic pe **Next (Următorul)**.

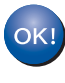

**Configurarea fără fir este acum finalizată. Un indicator cu patru niveluri, aflat în partea dreaptă superioară a ecranului LCD al aparatului va indica puterea semnalului punctului de acces/ruterului fără fir.**

#### **Pentru a instala MFL-Pro Suite, continuaţi cu pasul** [24-e](#page-30-0) **de la pagina [31](#page-30-0).**

**Acum mergi la**

**[pagina 31](#page-30-0)**

**Reţea f ără fir**

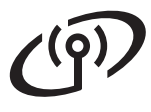

<span id="page-23-0"></span>**Configurarea manuală din panoul de control utilizând Expertul de configurare (Macintosh, dispozitive mobile şi Windows®)**

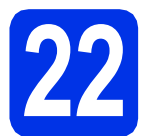

## **22 Configuraţi setările reţelei fără fir**

### **Q** Important

Înainte de a continua, trebuie să aveti setările fără fir pe care le-aţi notat pentru reţeaua dvs. la pasul [21-b](#page-20-0) de la pagina [21.](#page-20-0)

## **Notă**

Dacă utilizaţi aparatul într-o reţea fără fir compatibilă IEEE 802.1x, consultaţi *Utilizarea autentificării IEEE 802.1x* din *Ghidul utilizatorului de reţea*.

**a** Dacă începeți configurarea fără fir de la pasul [8](#page-5-2) de la pagina [6](#page-5-2) (pentru Macintosh şi dispozitive mobile), apăsați pe Setare Wizard.

Apoi mergeți la [c](#page-23-1).

Pentru toți ceilalți utilizatori, mergeți la **[b](#page-23-2)**.

- <span id="page-23-2"></span>**b** Pe aparat, apăsați pe Meniu. Apăsați pe ▲ sau pe ▼ pentru a afișa Rețea și apăsaţi pe Reţea. Apăsați pe WLAN și apoi pe Setare Wizard.
- <span id="page-23-1"></span>**C** Atunci când se afișează WLAN Activ ?, apăsați pe Pornit. Această acțiune lansează expertul de configurare fără fir.

În caz contrar, apăsați pe Stop/Exit **(Stop/Ieşire)** pentru a părăsi expertul de configurare fără fir.

**d** Aparatul va căuta SSID-uri disponibile. După câteva secunde, va fi afişată o listă cu SSID-uri disponibile.

> Dacă se afişează o listă de nume SSID, utilizaţi  $\triangle$  sau  $\nabla$  pentru a selecta numele SSID pe care l-aţi notat la pasul [21-b](#page-20-0) de la pagina [21](#page-20-0).

- e Procedati astfel:
	- Dacă punctul de acces/ruterul fără fir al numelui SSID acceptă WPS şi se afişează Ruterul selectat suportă WPS. Folositi WPS?, mergeți la [f](#page-23-3).
	- Dacă utilizați o metodă de autentificare și criptare ce necesită o cheie de reţea, mer[g](#page-23-4)eți la **g**.
	- Dacă metoda dvs. de autentificare este de tip sistem deschis şi modul de criptare este Niciunul, mergeti la [h](#page-23-5).

### **Notă**

- Dacă nu este afişată nicio listă de SSID-uri, asiguraţi-vă că punctul de acces/ruterul fără fir este activat. Apropiati aparatul de punctul de acces/ruterul fără fir şi încercaţi din nou să reluati de la **[b](#page-23-2)**.
- Dacă punctul dvs. de acces/ruterul fără fir este setat să nu difuzeze numele SSID, va trebui să adăugați manual numele SSID. Pentru informaţii, consultaţi *Configurarea aparatului atunci când SSID nu este difuzat* din *Ghidul utilizatorului de reţea*.
- <span id="page-23-3"></span>f Pentru conectarea aparatului folosind modul automat fără fir, apăsați pe Da. (Dacă selectați Nu (Manual), mer[g](#page-23-4)eți la g pentru a introduce cheia de reţea.) Când se afişează Porniţi WPS pe ruterul wireless, apoi apăsaţi pe Următorul., apăsaţi pe butonul WPS pe punctul de acces/ruterul fără fir și apoi apăsați pe Următorul. Mergeți la [h](#page-23-5).
- <span id="page-23-4"></span>C Introduceți cheia de rețea notată la pasul [21-b](#page-20-0) de la pagina [21](#page-20-0) utilizând butoanele de pe ecranul tactil pentru a selecta fiecare caracter sau număr. Pentru a şterge caracterele

introduse, apăsați pe  $\sqrt{2}$ 

Pentru a introduce numere sau caractere speciale, apăsați în mod repetat pe | A | 1 | 10 până la afişarea caracterului pe care doriţi să-l introduceţi, apoi apăsaţi pe caracterul dorit. Apăsați pe  $\left\| \triangle \right\|$  pentru a comuta între litere mari şi litere mici.

Pentru mai multe informaţii, consultaţi *[Introducerea textului pentru set](#page-29-0)ări fără fir* [la pagina 30](#page-29-0).

Apăsați pe OK după introducerea tuturor caracterelor, apoi apăsați pe Da pentru a aplica setările.

<span id="page-23-5"></span>**h** Aparatul dys. va încerca acum să se conecteze la reteaua fără fir cu ajutorul informațiilor introduse de dvs.

> Pe ecranul LCD va apărea un mesaj cu rezultatul conectării şi va fi imprimat automat un Raport WLAN.

> În cazul în care conectarea nu reuşeşte, verificați codul de eroare de pe raportul imprimat şi consultaţi *Depanare* [la pagina 27.](#page-26-0)

## **Pentru utilizatorii de interfaţă de reţea fără fir**

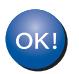

**Configurarea fără fir este acum finalizată. Un indicator cu patru niveluri, aflat în partea dreaptă superioară a ecranului LCD al aparatului va indica puterea semnalului punctului de acces/ruterului fără fir.**

#### **Pentru utilizatorii de calculatoare, instalaţi MFL-Pro Suite.**

**Pentru utilizatorii de Macintosh:**

### **Acum mergi la**

**pasul** [23](#page-32-0) **de la pagina [33](#page-32-0)**

**Pentru utilizatorii de Windows®:**

#### **Acum mergi la**

**pasul** [23](#page-30-1) **de la pagina [31](#page-30-1)**

**Pentru utilizatorii de dispozitive mobile care au început configurarea cu pasul** [8](#page-5-2) **de la pagina [6](#page-5-2), reveniţi la pasul** [9](#page-5-3) **pentru a continua setările aparatului.**

### **Notă**

Pentru utilizatorii de dispozitive mobile, mergeți la ghidul de utilizare a aplicaţiei pe care o utilizaţi pentru detalii suplimentare privind modul de utilizare a aparatului cu aplicația. Pentru a descărca ghidul de utilizare a aplicației pe care o folosiţi, mergeţi la secţiunea pentru descărcări de manuale din pagina de pornire a modelului din Brother Solutions Center, la adresa [http://solutions.brother.com/.](http://solutions.brother.com/)

> **Reţea f ără fir Windows Windows®** Macintosh **Macintosh**

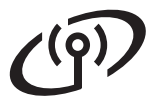

## <span id="page-25-0"></span>**Configurare la prima apăsare utilizând WPS (Wi-Fi Protected Setup) sau AOSS™ (Windows® şi Macintosh)**

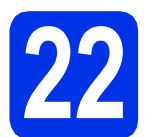

## **22 Configuraţi setările reţelei fără fir**

Confirmați faptul că punctul de acces/ruterul fără fir prezintă simbolul pentru WPS sau AOSS™ ca în imaginea de mai jos.

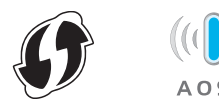

**b** Așezați aparatul Brother în raza de acțiune a punctului de acces/ruterului cu WPS sau AOSS™. Raza de actiune poate diferi în functie de mediu. Consultați instrucțiunile furnizate împreună cu punctul de acces/ruterul wireless.

> Dacă începeți configurarea fără fir cu pasul [8](#page-5-2) de la pagina [6](#page-5-2), apăsaţi pe WPS/AOSS.

Apoi mergeți la [d](#page-25-1).

Pentru toți [c](#page-25-2)eilalți utilizatori, mergeți la c.

- <span id="page-25-2"></span>C Pe aparat, apăsați pe Meniu. Apăsați pe ▲ sau pe ▼ pentru a afișa Rețea și apăsaţi pe Reţea. Apăsaţi pe WLAN şi apoi pe WPS/AOSS.
- <span id="page-25-1"></span>**d** Atunci când se afișează WLAN Activ ?, apăsaţi pe Pornit. Această acţiune lansează expertul de configurare fără fir.

În caz contrar, apăsaţi pe **Stop/Exit (Stop/Ieşire)** pentru a părăsi expertul de configurare fără fir.

când se afișează Porniți WPS sau AOSS pe ruterul wireless, apoi apăsaţi pe OK., apăsați pe butonul WPS sau AOSS™ pe punctul de acces/ruterul fără fir. Consultaţi ghidul de utilizare al punctului de acces/ruterului fără fir pentru instrucţiuni. Şi apoi apăsați pe OK.

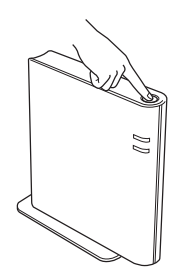

Această caracteristică va detecta automat ce mod (WPS sau AOSS™) utilizează punctul de acces/ruterul fără fir pentru configurarea aparatului.

## **Notă**

Dacă punctul dvs. de acces/ruterul fără fir acceptă WPS (metoda PIN) și doriți să configurați aparatul utilizând metoda PIN (Număr de identificare personal), consultaţi *Configurarea utilizând metoda PIN din WPS (Wi-Fi Protected Setup)* din *Ghidul utilizatorului de reţea*.

f Pe ecranul LCD va apărea un mesai cu rezultatul conectării şi va fi imprimat automat un Raport WLAN.

> În cazul în care conectarea nu reuşeşte, verificati codul de eroare de pe raportul imprimat şi consultaţi *Depanare* [la pagina 27.](#page-26-0)

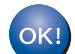

**Configurarea fără fir este acum finalizată. Un indicator cu patru niveluri, aflat în partea dreaptă superioară a ecranului LCD al aparatului va indica puterea semnalului punctului de acces/ruterului fără fir.**

#### **Pentru a instala MFL-Pro Suite, continuaţi cu pasul** [23](#page-30-1)**.**

**Pentru utilizatorii de Windows®:**

#### **Acum mergi la**

**[pagina 31](#page-30-2)**

**Pentru utilizatorii de Macintosh:**

#### **Acum mergi la**

**[pagina 33](#page-32-1)**

## <span id="page-26-0"></span>**Depanare**

#### $Q$  Important

Nu contactați Serviciul de asistență Brother pentru ajutor fără a deține informațiile de securitate pentru rețeaua fără fir. Nu vă putem ajuta să localizaţi setările de securitate ale reţelei.

### <span id="page-26-1"></span>**Cum pot găsi setările fără fir (numele de reţea (SSID) şi cheia de reţea)**

- 1. Trebuie să consultaţi documentaţia furnizată împreună cu punctul de acces/ruterul fără fir.
- 2. Numele de reţea iniţial poate fi numele producătorului sau numele modelului.
- 3. Dacă nu cunoaşteţi informaţiile de securitate, consultaţi producătorul ruterului, administratorul de sistem sau furnizorul de Internet.
- Cheia de retea poate fi denumită și Parolă, Cheie de securitate sau Cheie de criptare.
- Dacă punctul de acces/ruterul fără fir este setat să nu difuzeze numele SSID, acesta nu va fi detectat automat. Va trebui să introduceţi manual numele SSID. Consultaţi *Configurarea aparatului atunci când SSID nu este difuzat* din *Ghidul utilizatorului de reţea*.

#### **Raport WLAN**

Dacă Raport WLAN imprimat indică eşuarea conectării, verificaţi codul de eroare de pe raportul imprimat şi consultaţi următoarele instrucţiuni.

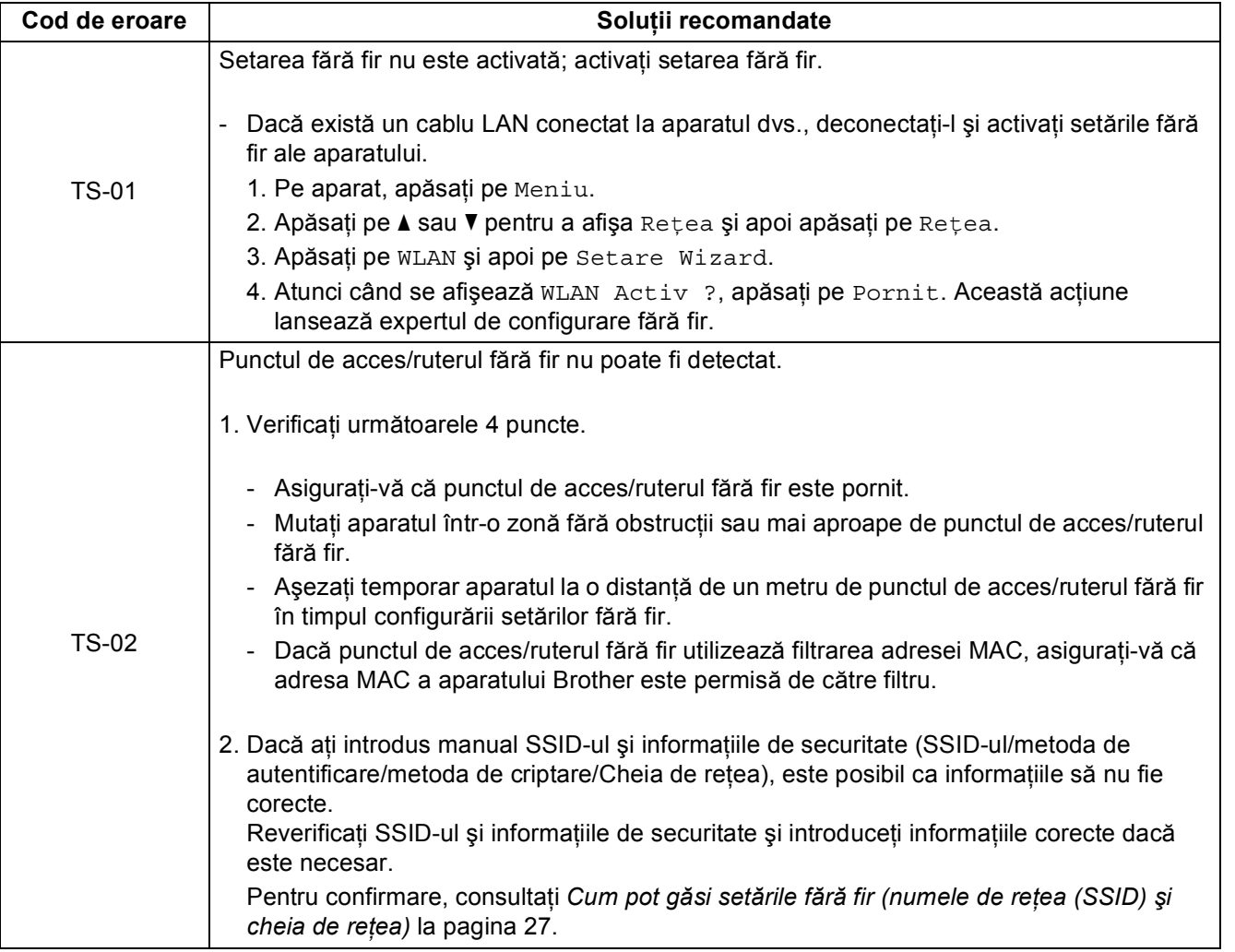

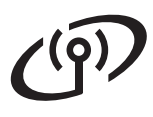

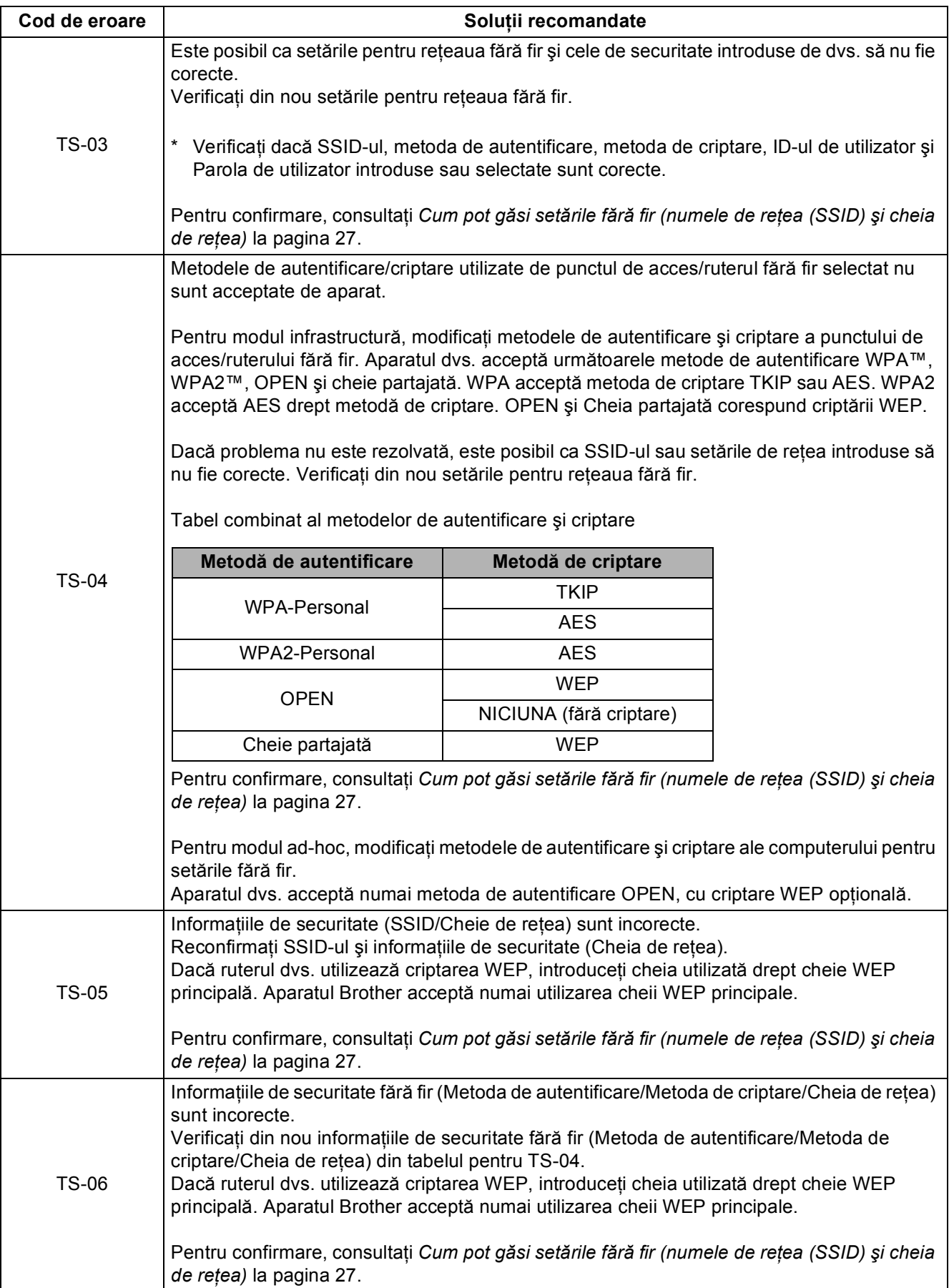

# **Pentru utilizatorii de interfaţă de reţea fără fir**

 $( \widehat{q} )$ 

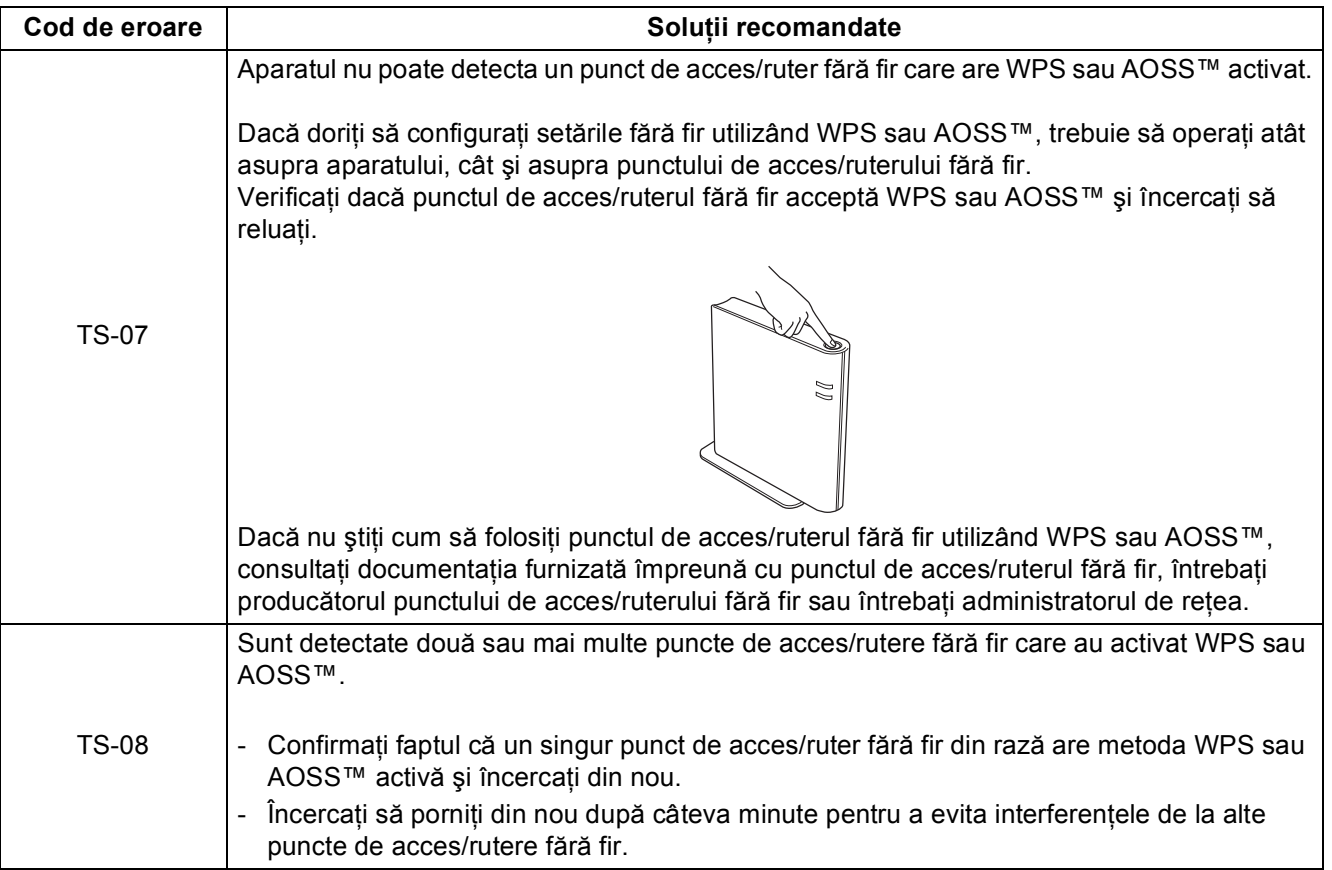

**Reţea f ără fir**

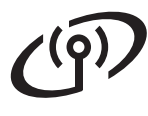

## <span id="page-29-0"></span>**Introducerea textului pentru setări fără fir**

Când setați anumite selecții de meniu, probabil va trebui să introduceți text în aparat. Apăsați în mod repetat pe  $\overline{A}$  1  $\overline{a}$  pentru a alege între litere, cifre și caractere speciale. Apăsați pe  $\overline{A}$  pentru a comuta între litere mari și litere mici.

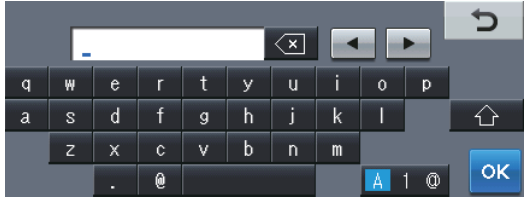

#### **Introducerea de spaţii**

Pentru a introduce un spațiu, apăsați pe tasta spațiu sau pe ▶.

#### **Efectuarea de corecţii**

Dacă ați introdus incorect un caracter și doriți să îl înlocuiți, apăsați pe ◀ sau pe ▶ pentru a deplasa cursorul sub caracterul incorect. Apoi apăsați pe  $\infty$ . Introduceți caracterul corect.

## **Notă**

- Caracterele disponibile pot fi diferite, în funcţie de ţara dvs.
- Aspectul tastaturii poate diferi în funcţie de funcţia pe care o setaţi.

<span id="page-30-2"></span>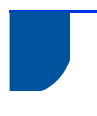

## **Instalaţi driverele şi software-ul (Windows® XP/XP Professional x64 Edition/Windows Vista®/ Windows® 7)**

<span id="page-30-1"></span>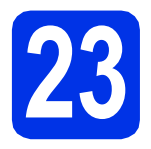

# **23 Înainte de instalare**

Calculatorul dumneavoastră trebuie să fie PORNIT și trebuie să utilizați un cont cu drepturi de administrator.

## **Notă**

- Discul CD-ROM de instalare include programul Nuance™ PaperPort™ 12SE. Acest program software acceptă Windows® XP (SP3 sau o versiune ulterioară), XP Professional x64 Edition (SP2 sau o versiune ulterioară), Windows Vista® (SP2 sau o versiune ulterioară) și Windows<sup>®</sup> 7. Treceti la cel mai recent Windows® Service Pack înainte de a instala MFL-Pro Suite.
- Pe durata instalării, dezactivati toate programele firewall personale (altele decât Windows<sup>®</sup> Firewall) si aplicatiile antispyware sau antivirus.

<span id="page-30-4"></span>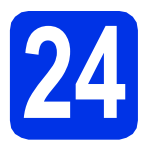

## **24 Instalaţi MFL-Pro Suite**

**a** Introduceți discul CD-ROM de instalare în unitatea CD-ROM. Dacă numele modelului este afişat pe ecran, selectați aparatul dumneavoastră. Dacă ecranul cu limbile disponibile este afişat, selectați limba dumneavoastră.

## **Notă**

Dacă ecranul Brother nu se afişează automat, accesaţi **My Computer (Computer) (Computerul meu (Computer))**, faceţi clic dublu pe pictograma CD-ROM, apoi faceţi clic dublu pe **start.exe**.

<span id="page-30-3"></span>**b** Faceți clic pe **Install MFL-Pro Suite (Instalează MFL-Pro Suite)** şi pe **Yes (Da)** dacă acceptați contractele de licență.

## **Notă**

- Dacă instalarea nu continuă automat, deschideți din nou meniul în partea superioară scoţând şi reintroducând discul CD-ROM sau faceţi clic dublu pe programul **start.exe** din dosarul rădăcină și continuați de la pasul **[b](#page-30-3)** pentru a instala MFL-Pro Suite.
- Pentru utilizatorii Windows Vista® şi Windows® 7: când se afişează ecranul **User Account Control (Control cont utilizator)**, faceţi clic pe **Allow (Se permit)** sau pe **Yes (Da)**.
- c Selectaţi **Wireless Network Connection (Conexiune reţea fără fir)** şi faceţi clic pe **Next (Urmatorul)**.

## **Notă**

Dacă doriţi să instalaţi driverul PS (driverul de imprimantă BR-Script3), selectaţi **Custom Install (Instalare personalizată)** şi urmaţi instrucţiunile de pe ecran.

d Când se afişează ecranul **Firewall/AntiVirus detected (Firewall/Antivirus detectat)**, selectaţi **Change the Firewall port settings to enable network connection and continue with the installation. (Recommended) (Schimbaţi setările de port Firewall pentru a permite conectarea în reţea şi pentru a continua instalarea. (Recomandat))** şi faceţi clic pe **Next (Urmatorul)**.

> Dacă nu utilizați programul Windows<sup>®</sup> Firewall, consultati manualul de instructiuni al programului dumneavoastră pentru informații despre cum se adaugă următoarele porturi de retea.

- Pentru scanarea în rețea, adăugați portul UDP 54925.
- Pentru receptionarea de mesaje PC-Fax în retea, adăugați portul UDP 54926.
- Dacă problemele cu conexiunea de retea persistă, adăugaţi porturile UDP 161 şi 137.
- <span id="page-30-0"></span>e Selectați aparatul din listă, apoi faceți clic pe **Next (Urmatorul)**.

## **Notă**

Dacă utilizati WEP și ecranul LCD afișează "Conectat" dar aparatul nu este găsit, asigurațivă că ati introdus corect cheia WEP. Cheia WEP face diferentierea între litere mari și mici.

Windows<sup>®</sup> **Windows Reţea f ără fir Macintosh Macintosh**

## **Reţea fără fir Windows®**

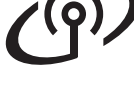

f Instalarea va continua automat. Ecranele de instalare apar pe rând. Dacă vi se solicită, urmati instructiunile de pe ecran.

#### *<u>O* Important</u>

NU apăsaţi pe comanda de anulare în niciunul dintre ecrane în timpul instalării. Afişarea tuturor ecranelor poate dura câteva secunde.

## **Notă**

Pentru utilizatorii Windows Vista® şi Windows® 7: când se afişează ecranul

**Windows Security (Securitate Windows)**, selectati caseta de validare și faceti clic pe **Install (Instalare)** pentru a încheia corect instalarea.

- g La apariţia ecranului **On-Line Registration (Înregistrare online)**, efectuati selectia și urmaţi instrucţiunile de pe ecran. După finalizarea procesului de înregistrare, faceţi clic pe **Next (Urmatorul)**.
- **h** La apariția ecranului Setup Complete **(Instalare completă)**, selectaţi caseta acţiunii dorite şi apoi faceţi clic pe **Next (Urmatorul)**.

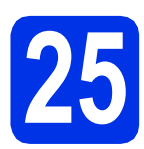

## **25 Terminaţi şi reporniţ<sup>i</sup>**

a Faceţi clic pe **Finish (Terminare)** pentru a reporni calculatorul. După repornirea calculatorului, trebuie să vă conectați cu drepturi de administrator.

## **Notă**

numele modelului).

- Dacă în timpul instalării software-ului se afişează un mesaj de eroare, executaţi **Installation Diagnostics (Diagnostic de instalare)** din **Start (start)**/**All Programs (Toate programele)**/ **Brother**/**MFC-XXXX LAN** (unde MFC-XXXX este
- În functie de setările dvs. de securitate, se poate afişa Windows® Security sau o fereastră a programului software antivirus atunci când utilizati aparatul sau programul său software. Acceptaţi sau permiteţi ferestrei să continue.

## **26 Instalaţi MFL-Pro Suite pe alte computere (dacă este necesar)**

Dacă doriti să utilizați aparatul cu mai multe computere din reţea, instalaţi MFL-Pro Suite pe fiecare computer. Mergeț[i la pasul](#page-30-4) 24 de la [pagina 31](#page-30-4).

## **Notă**

#### **Licenţă pentru reţea (Windows®)**

Acest produs include o licentă pentru PC pentru maximum 5 utilizatori. Licenţa acceptă instalarea MFL-Pro Suite, inclusiv a programelor Nuance™ PaperPort™ 12SE, pe maximum 5 sisteme PC din rețea. Dacă doriți să instalați Nuance™ PaperPort™ 12SE pe mai mult de 5 sisteme PC, achizitionați pachetul Brother NL-5, un pachet cu contract de licentă pentru mai multe sisteme PC, pentru încă 5 utilizatori. Pentru a achizitiona pachetul NL-5, contactați dealerul autorizat Brother sau service-ul pentru clienti Brother.

Finalizare **Instalarea s-a încheiat.**

## **Notă**

#### **Driver de imprimantă XML Paper Specification**

Driverul de imprimantă XML Paper Specification este cel mai potrivit driver pentru Windows Vista® şi Windows® 7 când tipăriţi din aplicaţiile care utilizează XML Paper Specification. Descărcați cel mai recent driver accesând Brother Solutions Center, la <http://solutions.brother.com/>.

<span id="page-32-1"></span>**Instalaţi driverele şi software-ul (Mac OS X 10.5.8 - 10.7.x)**

<span id="page-32-0"></span>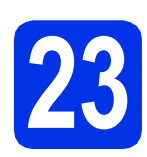

## **23 Înainte de instalare**

**a** Asigurați-vă că aparatul dumneavoastră este conectat la priza de curent şi că aţi PORNIT calculatorul Macintosh. Trebuie să utilizati un cont cu drepturi de administrator.

#### **O** Important

Pentru utilizatorii de Mac OS X 10.5.7 sau ai unei versiuni mai vechi, efectuați upgrade la Mac OS X 10.5.8 - 10.7.x. (Pentru cele mai recente drivere şi informații despre sistemul Mac OS X pe care îl utilizați, vizitați [http://solutions.brother.com/.](http://solutions.brother.com/))

## **Notă**

Dacă doriți să adăugați driverul PS (driverul de imprimantă BR-Script3), mergeţi la Brother Solutions Center la adresa <http://solutions.brother.com/> şi consultaţi întrebările frecvente din pagina modelului dvs. pentru instructiuni.

<span id="page-32-2"></span>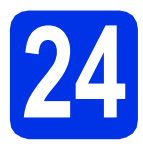

## **24 Instalaţi MFL-Pro Suite**

- a Introduceti discul CD-ROM de instalare în unitatea CD-ROM.
- **b** Faceți clic dublu pe pictograma **Start Here OSX** (Pornire OSX). Dacă vi se solicită, selectați modelul dvs.
- c Selectaţi **Wireless Network Connection** (Conexiune reţea fără fir) şi apoi faceţi clic pe **Next** (Urmatorul).
- C Urmati instructiunile de pe ecran.

#### **O** Important

NU apăsaţi pe comanda de anulare în niciunul dintre ecrane în timpul instalării. Este posibil ca instalarea să dureze câteva minute.

## **Notă**

Dacă setările fără fir nu reuşesc, se afişează ecranul **Wireless Device Setup Wizard** (Manager de Instalare Echipament Wireless). Urmaţi instrucţiunile de pe ecran pentru a finaliza configurarea fără fir.

e Selectați aparatul din listă, apoi faceți clic pe **OK**.

#### **Notă**

• Dacă se afişează acest ecran, faceţi clic pe **OK**.

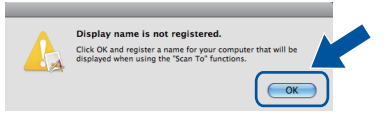

- 1) În câmpul **Display Name** (Nume Ecran), introduceti un nume pentru calculatorul Macintosh (format din maximum 15 caractere).
- 2) Dacă doriţi să utilizaţi butonul Scanare al aparatului pentru a scana în reţea, trebuie să selectaţi caseta **Register your computer with the "Scan To" function on the machine** (Înregistraţi calculatorul dumneavoastră cu funcția "Scan To" la aparat).
- 3) Faceţi clic pe **OK**. Mergeţi la [f](#page-33-0).

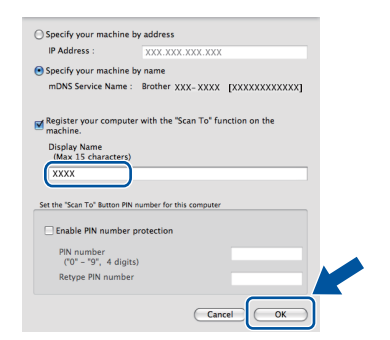

• Numele introdus va apărea pe ecranul LCD al aparatului când apăsați pe butonul Scanare și alegeți o opțiune de scanare. (Pentru mai multe informaţii, consultaţi *Scanare în reţea (pentru utilizatori de reţea)* din *Ghidul utilizatorului de software*.)

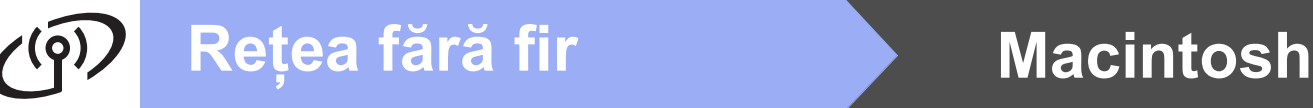

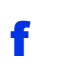

<span id="page-33-0"></span>f Când se afișează acest ecran, faceți clic pe **Next** (Urmatorul).

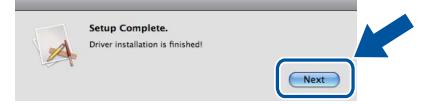

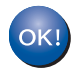

**Instalarea MFL-Pro Suite s-a încheiat. Mergeţi la pasul** 25 **[de la pagina 34](#page-33-1).**

<span id="page-33-1"></span>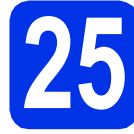

# **25 Descărcaţi şi instalaţ<sup>i</sup> Presto! PageManager**

Când instalaţi Presto! PageManager, la Brother ControlCenter2 se adaugă funcția OCR. Cu Presto! PageManager, puteţi scana, distribui şi organiza cu uşurinţă fotografii şi documente.

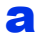

**a** Pe ecranul **Brother Support** (Asistență Brother), faceți clic pe Presto! PageManager și urmați instrucțiunile de pe ecran.

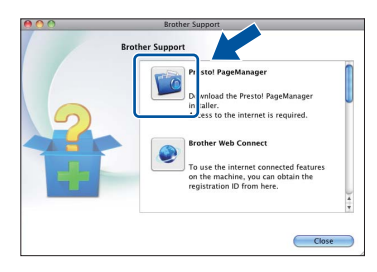

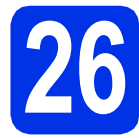

## **26** Instalați MFL-Pro Suite<br> **26** (dacă este necesar) **pe alte computere (dacă este necesar)**

Dacă doriți să utilizați aparatul cu mai multe computere din retea, instalați MFL-Pro Suite pe fiecare computer. Mergeț[i la pasul](#page-32-2) 24 de la [pagina 33.](#page-32-2)

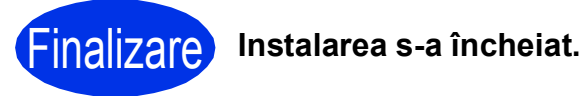

## **Notă**

Dacă ați început configurarea fără fir cu pasul [8](#page-5-2) de la pagina [6,](#page-5-2) reveniți la pasul [9](#page-5-3) pentru a continua setările aparatului.

## **Opţiuni şi consumabile**

## **Opţiuni**

Aparatul are următoarele accesorii opţionale. Puteţi extinde capacităţile aparatului adăugând aceste articole. Pentru mai multe informații despre tava inferioară opțională și despre memoria SO-DIMM compatibilă, vizitați-ne la [http://solutions.brother.com/.](http://solutions.brother.com/)

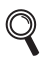

Pentru instalarea memoriei SO-DIMM, consultaţi *Instalarea memoriei suplimentare* din *Manualul avansat de utilizare*.

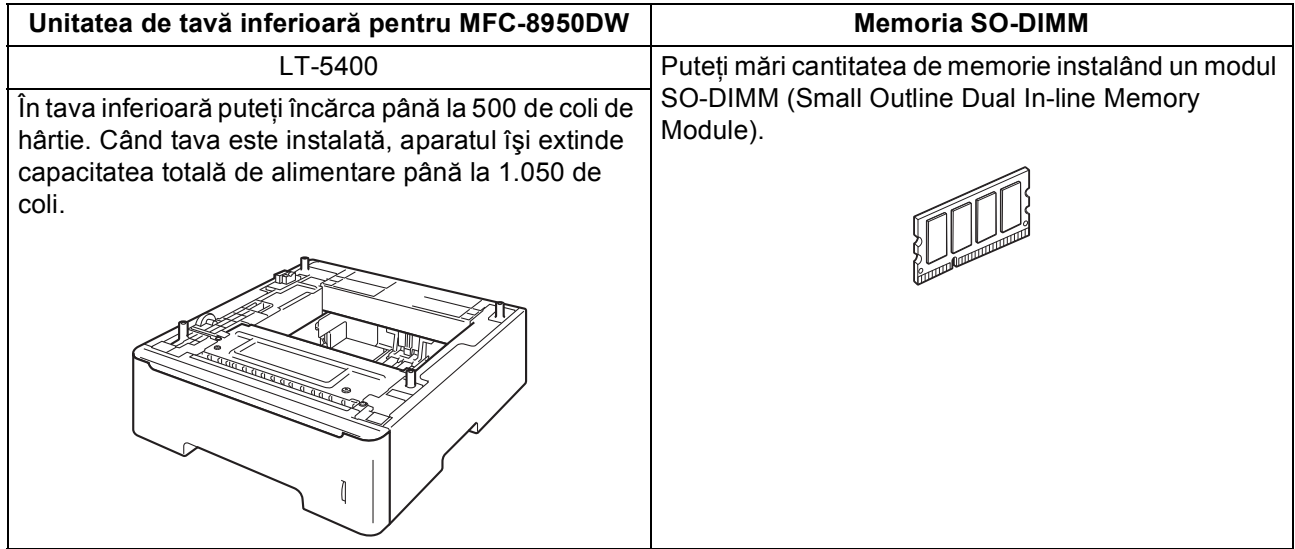

## **Consumabile**

Când este timpul să înlocuiti consumabilele, ecranul LCD va indica o eroare în panoul de control. Pentru mai multe informaţii despre consumabilele pentru aparatul dumneavoastră, vizitaţi-ne la<http://www.brother.com/original/> sau contactați distribuitorul Brother local.

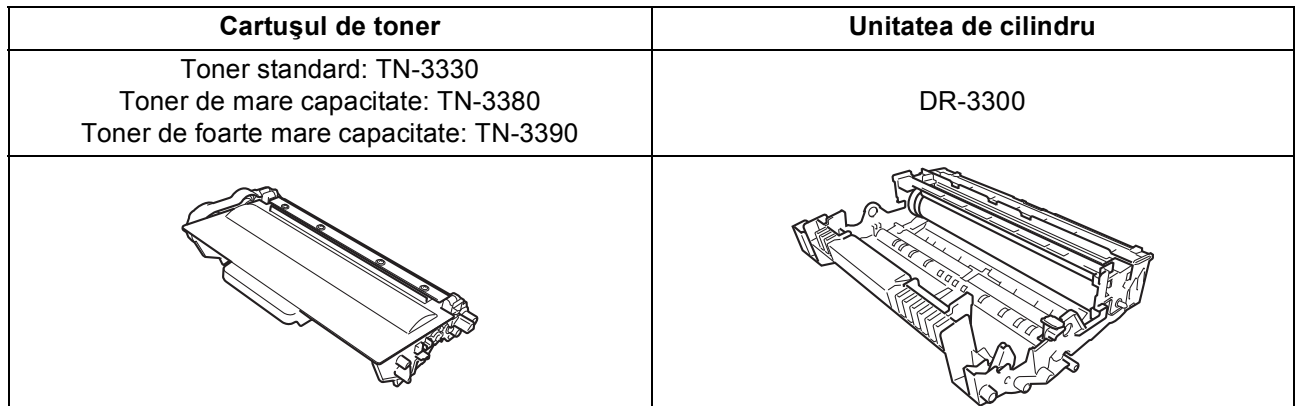

#### **Mărci comerciale**

Sigla Brother este o marcă înregistrată a companiei Brother Industries, Ltd.

Brother este o marcă înregistrată a companiei Brother Industries, Ltd.

Microsoft, Windows, Windows Server şi Internet Explorer sunt mărci comerciale înregistrate sau mărci comerciale ale Microsoft Corporation în S.U.A. şi/sau în alte ţări.

Windows Vista este o marcă înregistrată sau o marcă comercială a Microsoft Corporation în S.U.A. şi/sau în alte ţări.

Apple, Macintosh, Safari şi Mac OS sunt mărci comerciale ale Apple Inc., înregistrate în Statele Unite şi în alte ţări.

Linux este marcă comercială înregistrată a Linus Torvalds în Statele Unite şi în alte ţări.

Wi-Fi Direct, Wi-Fi Protected Setup, WPA şi WPA2 sunt mărci ale Wi-Fi Alliance.

AOSS este o marcă comercială a Buffalo Inc.

Android este o marcă comercială a Google Inc.

Nuance, sigla Nuance, PaperPort şi ScanSoft sunt mărci înregistrate sau mărci comerciale ale Nuance Communications, Inc. sau ale companiilor afiliate în S.U.A. şi/sau în alte ţări.

Fiecare companie a cărei denumire de software este menţionată în acest manual are un acord de licenţă pentru software specific programelor detinute.

**Orice denumire comercială sau denumire a produsului companiei care apare pe produsele Brother, documentele asociate şi orice alte materiale reprezintă o marcă comercială sau o marcă comercială înregistrată a respectivei companii.**

#### **Întocmirea şi publicarea**

Acest manual, care include cele mai recente descrieri şi specificaţii ale produselor, a fost întocmit şi publicat sub supravegherea companiei Brother Industries, Ltd.

Conţinutul acestui manual precum şi specificaţiile produselor pot fi modificate fără aviz prealabil.

Compania Brother își rezervă dreptul de a efectua modificări, fără aviz prealabil, ale specificatiilor și materialelor incluse în acest document și nu poate fi făcută răspunzătoare pentru niciun fel de pagube (inclusiv indirecte) cauzate de utilizarea materialelor prezentate, inclusiv, fără a se limita la, erorile tipografice şi alte erori aferente procesului de publicare.

#### **Drepturi de autor şi licenţă**

©2012 Brother Industries, Ltd. Toate drepturile rezervate. Acest produs include programe software dezvoltate de următorii furnizori: ©1983-1998 PACIFIC SOFTWORKS, INC. TOATE DREPTURILE REZERVATE. ©2008 Devicescape Software, Inc. Toate drepturile rezervate. Acest produs include programul software "KASAGO TCP/IP" dezvoltat de ZUKEN ELMIC, Inc.

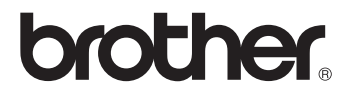